# User Manual

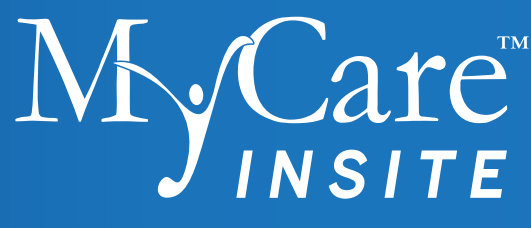

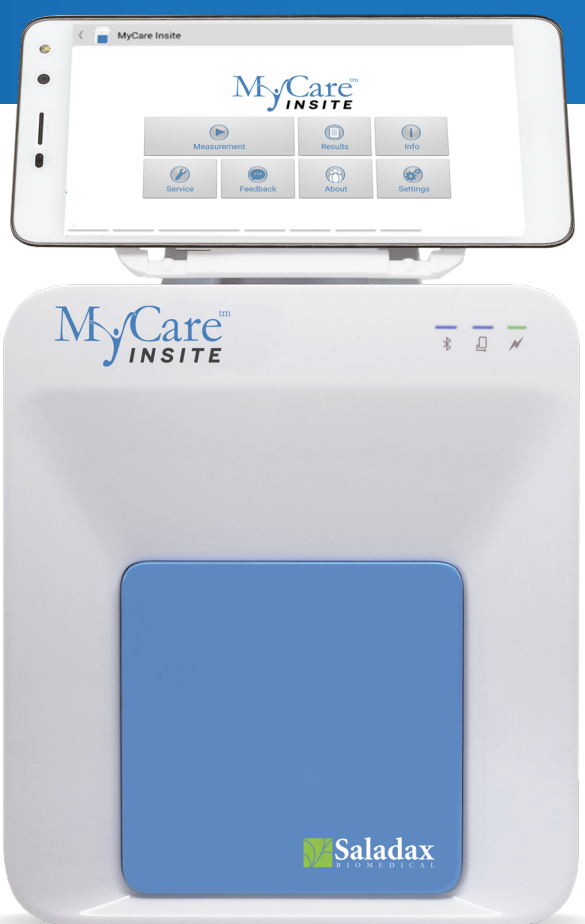

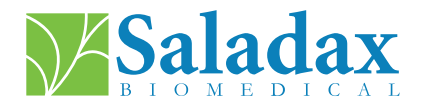

PI MCI-EUR-ML-PKG Rev 02 EN, DE, ES, FR, NL 2024-01-30

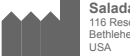

116 Research Dr. Bethlehem, PA 18015

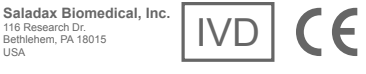

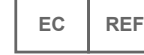

**EMERGO EUROPE** Westervoortsedijk 60, 6827 AT Arnhem

# **SYMBOLS**

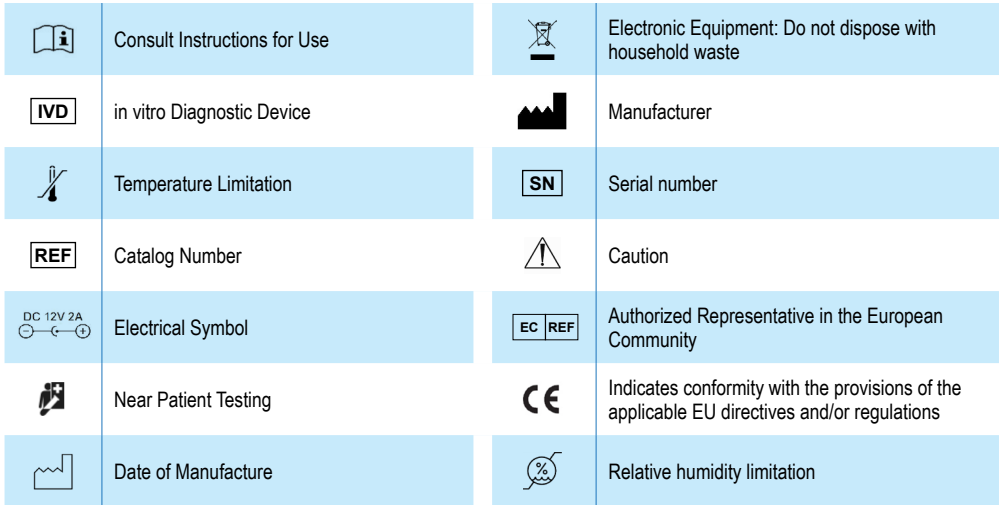

# **INTENDED PURPOSE**

The MyCare Insite is intended as an automated general-purpose laboratory instrument for the quantitative determination of clinical wet chemistry parameters. The Analyser is intended to be used solely in conjunction with MyCare Insite Test kits and is designed to be used either in a clinical laboratory or in a near-patient setting by health-care professionals.

# **PRINCIPLE OF OPERATION**

The MyCare Insite is used to quantify an analyte concentration in samples with an optical absorbance measurement.

To perform a test the MyCare Insite Analyser is loaded with a test cartridge containing reagents and the sample to be tested.

The Analyser is equipped with an RFID card-reader module. RFID cards are necessary for performing any testing procedures. They are included in the test kits and contain all the specific steps for the various tests, the lot data, as well as the calibration data. The Analyser performs the tests automatically according to the information on the RFID card. The test measured is dictated by the RFID card placed on the Analyser. RFID cards and tests are color-coded. Numerous types of tests can be performed automatically.

The sample and the reagents are automatically mixed within the Analyser. The photometer unit performs the analysis with a light emitting diode (LED). The absorption of light rays is determined during this process and the measured values are then automatically converted into the test result using mathematical methods.

The test cartridge design is self-contained so that the Analyser has no contact with reagent or sample.

The result is displayed on the Touch Screen. Optionally, results can be exported to an external computer or an HIS/LIS and can also be printed to an external printer.

After the test process the door opens automatically and the test cartridge can be removed and discarded. After confirming the result on the Touch Screen and closing the door, the Insite is ready to perform the next analysis.

With LED technology the Insite requires no maintenance.

# **ANALYSER COMPONENTS**

The MyCare Insite consists of the MyCare Insite Analyser laboratory photometer and the MyCare Insite Touch Screen. The Insite package contains:

- User Manual
- Power cable
- Touch Screen

- **MyCare Insite Analyser** Power adapter
- Test Rack • USB cable
- Touch Screen Stand
- Touch Screen Mounting instructions

# **Before first use remove the transport lock from the door of the Analyser.**

*Note: Keep both the transport lock and the original packaging. In case of a defect, the device must be returned in the original packaging with the transport lock installed to prevent damage in transport.*

*The Insite Technical Guide and videos for unpacking and setting up the Insite are at MyCareInsite.com. With WiFi Connectivity tap* **on the Main Menu to access the information.** 

# **WARNINGS AND PRECAUTIONS**

- For in vitro Diagnostic Use Only
- The Analyser performs self checks during measurements. Any electro-mechanical error will stop a result from being generated. If an error message appears on the screen, please consult the "ERROR MESSAGES AND POSSIBLE CAUSES" on page 10. Repeat the test.
- The door prevents ambient light, dust, dirt, and humidity from entering the Analyser during the testing process.
- Remove the test cartridge from the Analyser after every test. Dispose of the test cartridge appropriately.
- Make sure the door is closed whenever the Analyser is not in use.
- Do not attempt to open the Analyser door manually.
- Use only your fingertips to operate the Touch Screen! Do not use pens or other objects that may scratch or damage the screen.
- Do not use liquid cleaners on the Analyser or Touch Screen. Use a lint-free, slightly damp cloth only.
- Connect optional equipment only when the Analyser is unplugged. Please note that attaching optional equipment (e.g., a printer) can increase the amount of leakage current.
- Use ONLY manufacturer-approved tests. Otherwise, serious damage to the Analyser and/or inaccurate test results may occur.
- To ensure samples are correctly identified run only one sample at a time.
- To ensure safe operation, always use the MyCare Insite according to the instructions in the package insert.
- Avoid electromagnetic radiation and electrostatic discharge.
- Prevent physical access by unauthorized users
- Enable screen lock setting "Password" on the Touch Screen.
- Any serious incident that occurs in relation to the MyCare Insite shall be reported to the manufacturer and the competent authority of the Member State in which the user and/or the patient is established.
- Residual Risks: User error may cause display of a wrong measurement result, delayed result, no result; and unauthorized access to information.

# **DESCRIPTION OF THE MYCARE INSITE**

This section introduces the general characteristics of the MyCare Insite Analyser and Touch Screen.

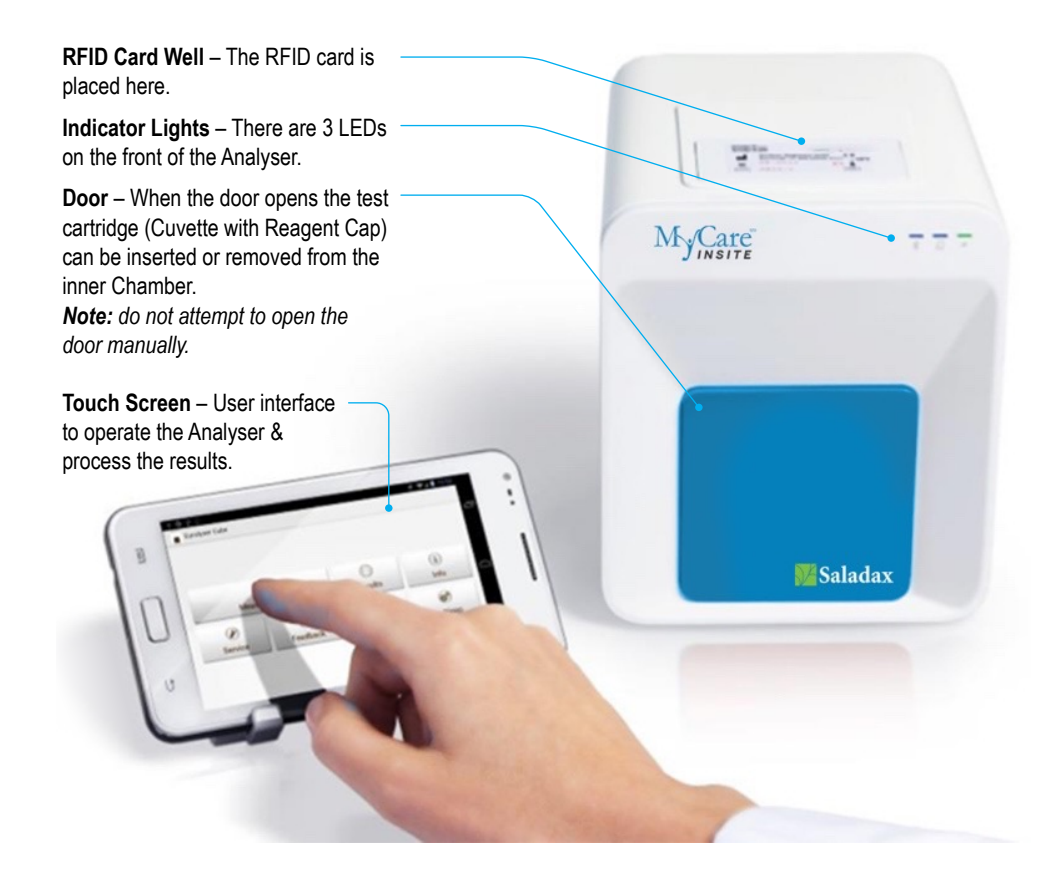

# MyCare Insite Analyser Interfaces

**Touch Screen Lock Port Bluetooth ON/OFF Switch** left: Bluetooth OFF) **USB Port (type A) for connecting** Touch Screen **RS-232 Port** for connecting a printer, a barcode reader or a PC (for data transfer) **Power Supply Port USB Port (type B)** for connecting a PC (for data transfer) MyCare Analyser Back PI MCI-EUR-ML-PKG Rev 02 **English 4** / 12

# Indicator Lights

MyCare Insite Analyser Front

#### **LEDs on the MyCare Insite Analyser**

### **This green LED** indicates the Analyser status

**Flashing:** the Analyser is warming up and testing cannot be started yet. (Note: warm-up takes approximately 10 min.)

**On (green):** the Analyser is warmed up and ready for use **Off:** the Analyser is not plugged in

# **This blue LED** indicates the Touch Screen connection status

**On (blue):** connection with the Touch Screen is established **Off:** the Touch Screen is not connected

# **This blue LED** indicates Bluetooth connection status

**On (blue)**: connection with the Touch Screen is established

**Flashing:** Analyser Bluetooth is activated but no Touch Screen is connected via Bluetooth

**Off:** Bluetooth is switched off

*Note: Use of the USB cable connection is recommended to keep the Touch Screen powered.*

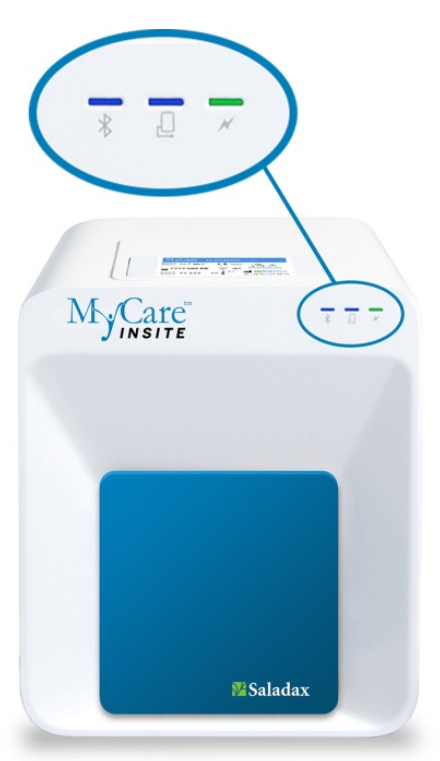

# Operating and Storage Conditions

### **Operating conditions:**

- 20 28°C; relative humidity: 10 85%
- A dry, clean, level surface with at least 10 cm of clearance on each side

#### **Storage/Transport:**

- $\cdot$  0 50°C; relative humidity:  $5 85\%$
- Always use the transport lock when transporting the analyser or damage may result

# **SETTING UP THE MYCARE INSITE ANALYSER AND TOUCH SCREEN**

### **AVOID**

- Condensing humidity and water
- Heat and large temperature fluctuations
- Electromagnetic radiation
- Electrostatic discharge
- Vibrations (e.g. from centrifuges and dishwashers)
- Direct sunlight

Place the Analyser on a dry, clean, stable, and level surface.

Make sure the Analyser has at least 10 cm of table surface and clearance on each side, and that the Analyser can be easily disconnected from the power source. Allow the Analyser to acclimate to the ambient room temperature before operation.

Plug the Power Adapter (AC adapter plug) into the Analyser and the Power Cable into the wall socket.

The MyCare Insite is operated with a Touch Screen.

To ensure that the Analyser is properly grounded, use a 3-pole power outlet that includes neutral, hot, and ground sockets. The MyCare Insite must be connected to a power outlet with a 3-pole plug.

A certified electrician can confirm that the grounding meets requirements.

Ensure the Analyser is plugged in. Connect the Touch Screen to the USB port of the Analyser and then turn on the Touch Screen.

# The MyCare Insite Launch Screen

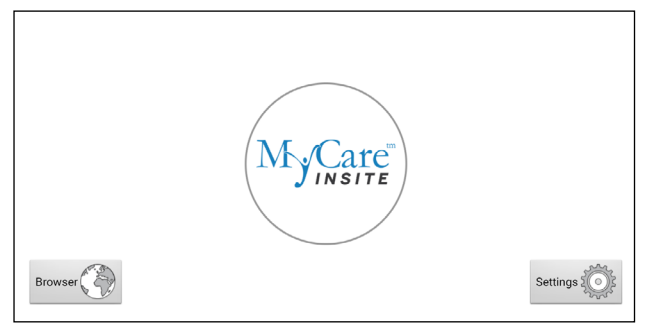

The launch screen appears by pressing the Touch Screen home button or when the Touch Screen is not connected to the Analyser.

Touch the MyCare Insite logo to start the MyCare Insite application.

Touch Browser to open the Android web browser.

Touch Settings to open the Android settings menu.

# 1. Connection Screen 2. Main Menu

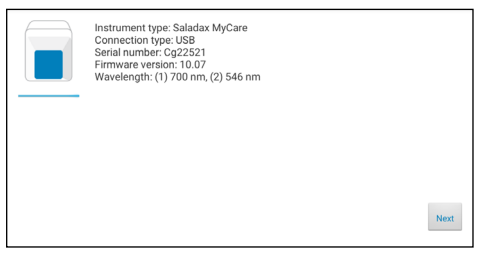

The connection screen appears when the Touch Screen is connected to the Analyser.

Tap Next to continue.

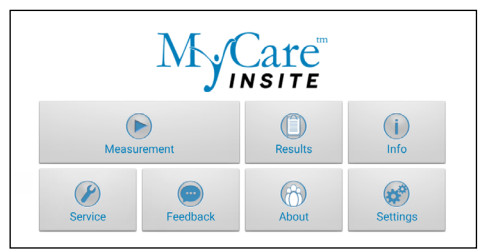

The MyCare Insite application starts and the main menu appears.

*Note: while the MyCare Insite is warming-up (indicated by the flashing green LED on the front, see page 5) the "Measurement" button is grey and inactive.*

# How to Wake-Up the MyCare Insite or Switch It OFF

When the Touch Screen displays the main menu, the "power save" function dims the screen. Pressing the lock switch will re-illuminate the display to its customary level of brightness. It is not necessary to switch the MyCare Insite off every day. Turning off the device completely can only be done by disconnecting it from the power supply.

#### **Materials Provided:**

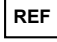

MCI-EUR – MyCare Insite (consisting of MyCare Insite Analyser laboratory photometer and the MyCare Insite Touch Screen)

#### **Materials Required – Provided Separately:**

MyCare Insite Tests and Controls

#### **Materials Not Provided – Optional:**

- An external printer Seiko Label Printer 650SE, serial 100 240 VAC
- An external barcode scanner Honeywell Voyager 1200g, 3.8~13.2 cm (5 mils), 0.09 mm (3.5 mils), 100 – 240 VAC, for optional entry of patient or operator ID
- A PC for the transfer of test data into a hospital or laboratory Information system (HIS/LIS)

# **ANALYSING A PATIENT SAMPLE OR CONTROL**

Please refer to package insert provided for the MyCare Insite Test at MyCareInsite.com and follow all instructions including:

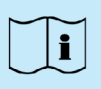

- The proper temperature of a test before it can be used
- The exact volume of sample
- The proper storage of the tests
- Be sure to handle the tests according to the instructions in the package inserts.
- Be sure the test cartridge (Cuvette with Reagent Cap) is properly sealed before inserting into the Analyser.
- Be sure the test cartridge (Cuvette with Reagent Cap) is fully inserted into the Analyser Chamber.
- Use ONLY manufacturer-approved tests. Otherwise, serious damage to the Analyser and/or inaccurate test results may occur.
- Do not attempt to open the door manually open the door from the Service/User Service Menu.
- A quality control program should be performed on a regular basis to verify the MyCare Insite is working properly and providing reliable results.
- Data integrity can only be assured when controls and GCLP practices are used routinely.
- The frequency of performing QC shall comply with local, state and/or national regulations.

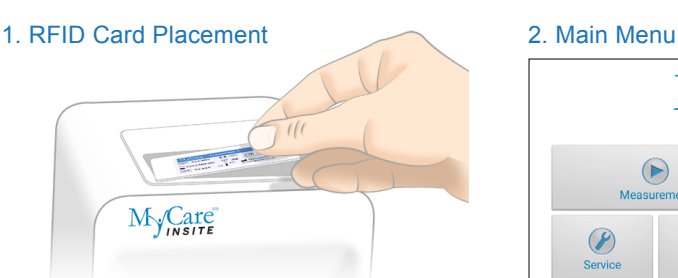

Take the provided RFID card out of the test kit and place it on the RFID card well on top of the Analyser.

# 3. Test Screen

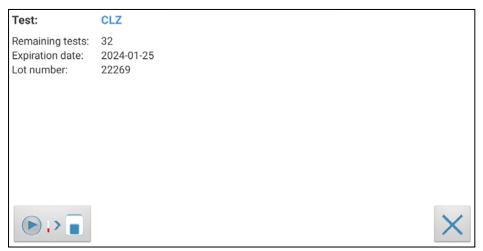

The MyCare Insite displays the test name and number of tests remaining on the RFID card.

- Ensure the test name is the test being run
- Ensure the RFID and Test components have the same color coding

Touch  $\bigcirc$   $\cdot$   $\bullet$  to proceed.

Touch  $\times$  to return to the main menu.

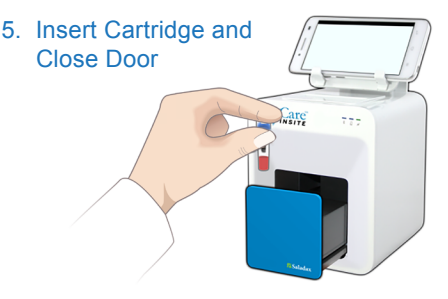

The door opens automatically. Insert the cartridge (Cuvette with Reagent Cap) into the Analyser and close the door. The test starts automatically.

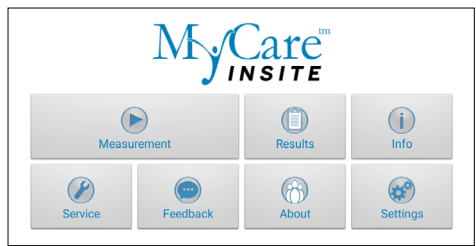

To start a measurement, select  $\Box$  in the Main Menu. The MyCare Insite automatically reads the RFID card and the Test Screen appears.

### 4. Input Menu

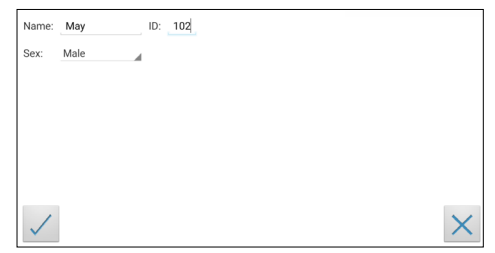

Select the desired input field (e.g. "Name"); the Touch Screen keyboard appears. Enter the information and confirm with "Done". Next,  $tan$  and select an entry from the drop-down menu. Touch  $\sqrt{\ }$  to confirm the input or  $\times$  to exit to the main menu.

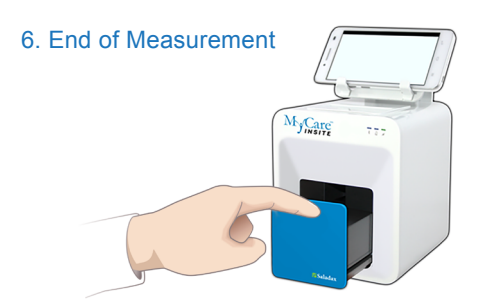

At the end of the measurement the door opens and the result appears on the Touch Screen. Remove the test cartridge and close the door for the next analysis.

# **VIEWING AND PROCESSING TEST RESULTS**

After processing a test, the result screen appears on the Touch Screen:

1. Result Screen

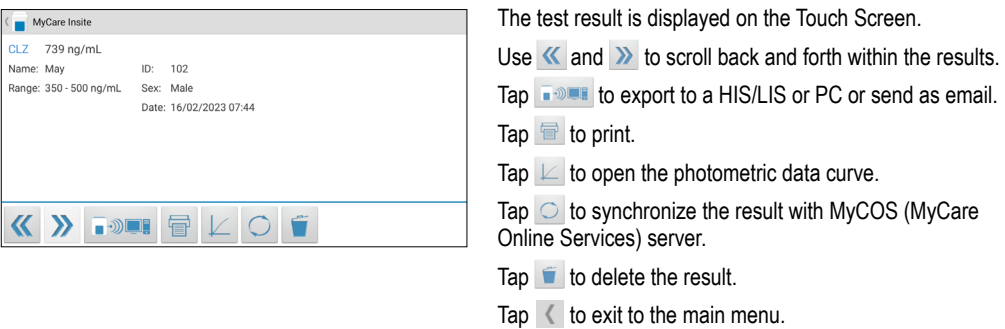

All test results are stored on the Touch Screen. They can be accessed as follows:

1. Main Menu

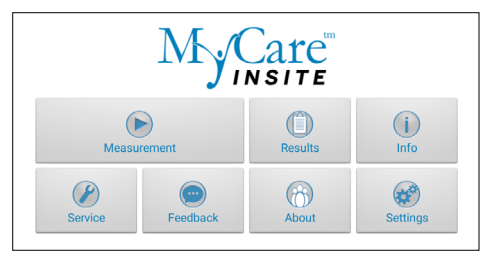

# 2. Result List Screen

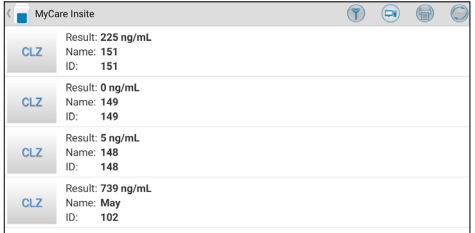

The stored results can be browsed by swiping up and down.

Tap a result to open the result screen (see above), to return to the result list from a result screen press the Return Arrow  $\langle$ .

Tap  $\Box$  in the main menu to open the Result List.

Tap  $\bigtriangledown$  to open the filter options.

- Tap  $\Box$  to export or mail.
- Tap  $\Box$  to print, mail, or export.
- Tap  $\bigcirc$  to synchronize results.

# 2.1 Filter Options

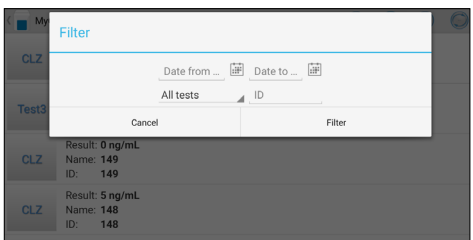

#### Results can be filtered by date, test, and Patient ID.

- Tap  $\boxed{\text{Date from ...}}$   $\boxed{=}$  to set the desired start date,
- and  $\Gamma$  pate to  $\Gamma$   $\Gamma$   $\Gamma$  to set the desired end date.

Tap All tests to select a test name in the dropdown menu (e.g., CLZ).

Tap  $\boxed{1D}$  to filter by patient ID.

# **ERROR MESSAGES AND POSSIBLE CAUSES**

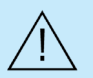

**Door opening during a measurement indicates an error. Consult the following error messages. If an error occurs during the measurement, the test must be repeated.**

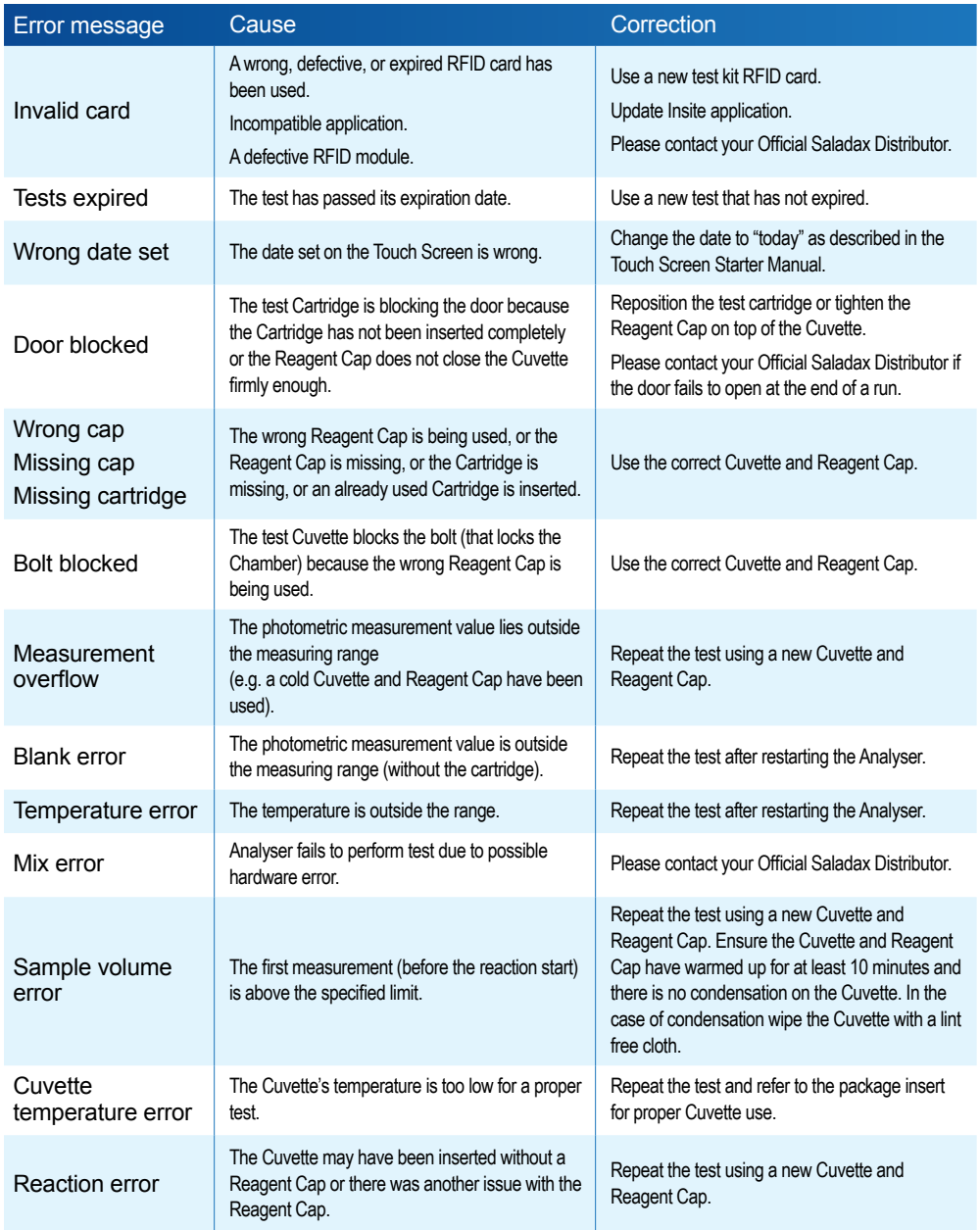

# **CLEANING INSTRUCTIONS**

### **Cleaning the Door & Chamber**

- Clean the door with a clean, lint-free cloth moistened with isopropyl alcohol. Wipe down the surface.
- The cartridge area may be cleaned with a cotton swab moistened with isopropyl alcohol.

### **Clean the Touch Screen display with a clean, lint-free cloth moistened with water**

- Do not use any liquid other than water when cleaning the Touch Screen!
- To avoid damage avoid excess water on the Touch Screen!
- Never use isopropyl alcohol on the Touch Screen!

#### **Cleaning the Exterior**

- The surface of the MyCare Insite Analyser should be cleaned with a clean, lint-free cloth only moistened with isopropyl alcohol. Wipe down the exposed surfaces.
- Follow site protocols for cleaning intervals.

# **TECHNICAL SPECIFICATIONS**

#### **MyCare Insite Analyser**

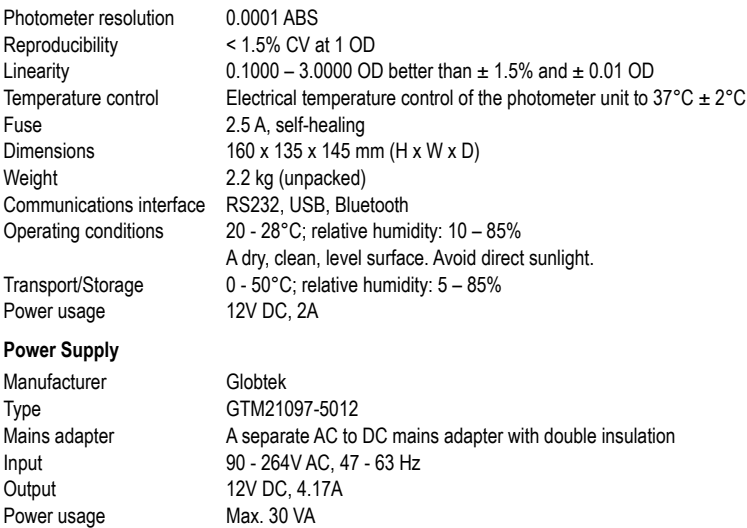

# **SHUTDOWN AND WASTE MANAGEMENT**

Before shutting down the MyCare Insite for repair or disposal, ensure that there is no Cuvette left in the Analyser Chamber. To protect the Analyser in shipping the original packaging must be used with the transport lock installed to prevent damage in transport.

For proper waste management according to the Directive 2012/19/EU please contact your Official Saladax Distributor. Used cartridges need to be disposed of with laboratory waste according to the corresponding regulations.

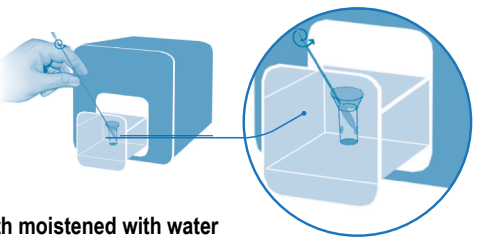

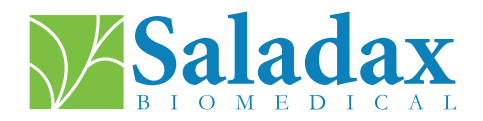

# **ABOUT THIS USER MANUAL**

This user manual will guide you through the installation, operation, and cleaning of your MyCare Insite. The User Manual also explains the operational principles and assists you in troubleshooting any errors or problems. When not used according to the User Manual, the MyCare Insite may not perform properly or be damaged.

For additional information on MyCare Insite functionality and options consult the Technical Guide at **MyCareInsite.com**.

T +1 (610) 419-6731 F +1 (484) 547-0590 Techsupport@saladax.com

#### **MyCareInsite.com**

© 2024 Saladax Biomedical, Inc. © 2024 Saladax Biomedical, Inc.<br>MvCare™ is a trademark of Saladax Biomedical, Inc. Saladax.com

PI MCI-EUR-ML-PKG Rev 02 PI MCI-EUR-ML-PKG Rev 02<br>EN, DE, ES, FR, NL<br>
EC REF

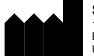

Saladax Biomedical, Inc.<br>
116 Research Dr.<br>
116 Research Dr. PA 18015<br>
115A Netherlands The Netherlands USA

**EMERGO EUROPE** Westervoortsedijk 60, 6827 AT Arnhem

# Benutzerhandbuch

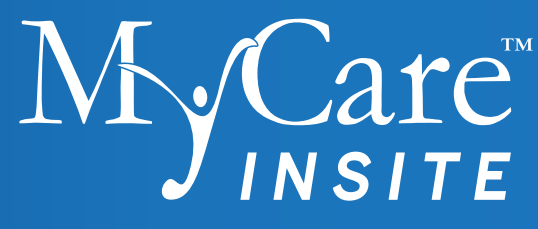

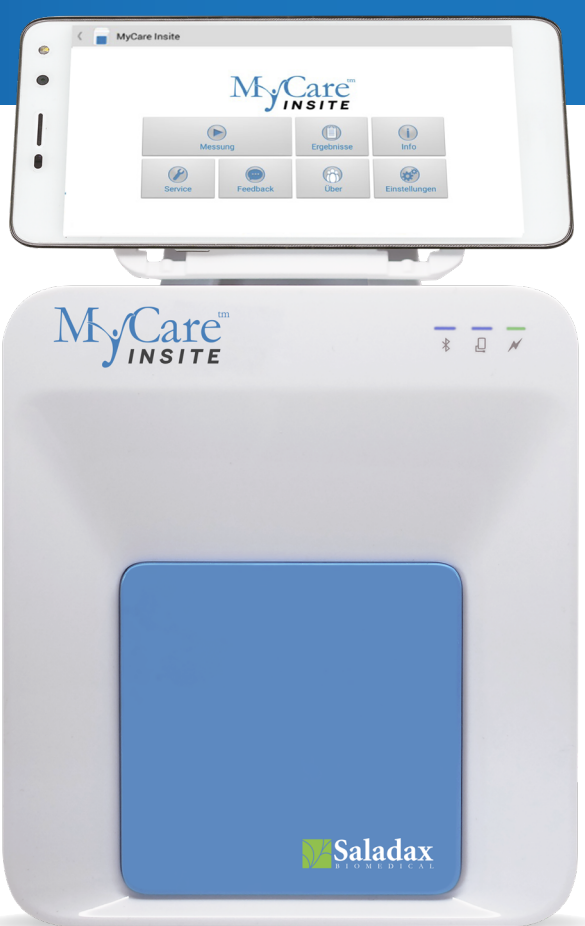

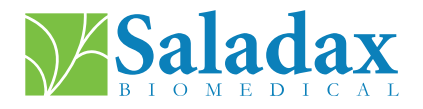

PI MCI-EUR-ML-PKG Rev 02 EN, DE, ES, FR, NL 2024-01-30

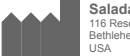

116 Research Dr. Bethlehem, PA 18015

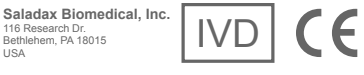

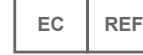

**EMERGO EUROPE** Westervoortsedijk 60, 6827 AT Arnhem

# **SYMBOLS**

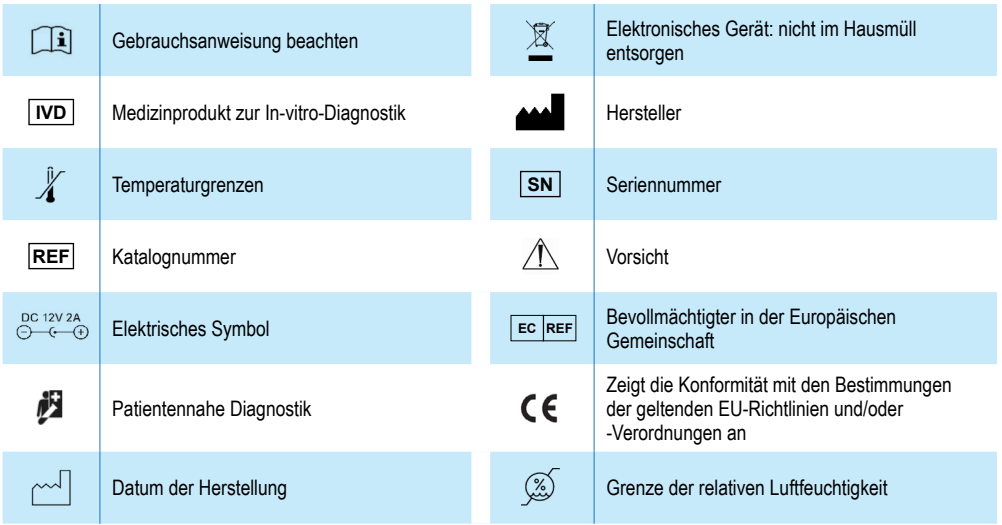

# **VERWENDUNGSZWECK**

Der MyCare Insite ist als automatisiertes Allzweck-Laborgerät für die quantitative Bestimmung klinischer nasschemischer Parameter bestimmt. Das Analysegerät ist ausschließlich für die Verwendung in Verbindung mit den MyCare Insite-Testkits vorgesehen und soll entweder in einem klinischen Labor oder in einer patientennahen Umgebung von medizinischem Fachpersonal verwendet werden.

# **FUNKTIONSPRINZIP**

Der MyCare Insite wird verwendet, um die Konzentration eines Analyten in Proben durch eine optische Absorptionsmessung zu quantifizieren.

Zur Durchführung eines Tests wird der MyCare Insite Analyser mit einer Testkassette, die Reagenzien und die zu testende Probe enthält, beladen.

Das Analysegerät ist mit einem RFID-Kartenlesemodul ausgestattet. RFID-Karten sind für die Durchführung aller Testverfahren erforderlich. Sie sind Bestandteil der Testkits und enthalten alle spezifischen Schritte für die verschiedenen Tests, die Chargendaten sowie die Kalibrierungsdaten. Das Analysegerät führt die Tests automatisch anhand der Informationen auf der RFID-Karte durch. Der gemessene Test wird durch die in das Analysegerät eingelegte RFID-Karte vorgegeben. RFID-Karten und Tests sind farblich kodiert. Es können zahlreiche Arten von Tests automatisch durchgeführt werden.

Die Probe und die Reagenzien werden im Analysegerät automatisch gemischt. Die Photometereinheit führt die Analyse mit einer Licht emittierenden Diode (LED) durch. Dabei wird die Absorption von Lichtstrahlen bestimmt und die Messwerte werden dann automatisch durch mathematische Methoden in das Testergebnis umgerechnet.

Die Testkassette ist in sich geschlossen, sodass das Analysegerät keinen Kontakt mit Reagenz oder Probe hat.

Das Ergebnis wird auf dem Touch Screen angezeigt. Optional können die Ergebnisse in einen externen Computer oder ein KIS/LIS exportiert und auch auf einem externen Drucker ausgedruckt werden.

Nach dem Testvorgang öffnet sich die Tür automatisch und die Testkassette kann entnommen und entsorgt werden. Nach der Bestätigung des Ergebnisses auf dem Touch Screen und dem Schließen der Tür ist der Insite bereit für die nächste Analyse.

Dank der LED-Technik ist der Insite wartungsfrei.

# **KOMPONENTEN DES ANALYSEGERÄTES**

Der MyCare Insite besteht aus dem MyCare Insite Analyser-Laborphotometer und dem MyCare Insite Touch Screen. Das Insite-Paket enthält:

• Benutzerhandbuch

**Netzadapter** 

- Netzkabel **Testständer**
- Touch Screen
- MyCare Insite Analyser
- USB-Kabel
- Touch Screen-Ständer
- Anleitung zum Anbringen des Touch Screen

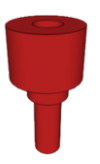

# **Entfernen Sie vor der ersten Benutzung die Transportsicherung aus der Tür des Analysegerätes.**

*Hinweis: Bewahren Sie sowohl die Transportsicherung als auch die Originalverpackung auf. Im Falle eines Defekts muss das Gerät in der Originalverpackung mit eingesetzter Transportsicherung zurückgeschickt werden, um Transportschäden zu vermeiden.*

*Das technische Handbuch des Insite und Videos zum Auspacken und Einrichten des Insite finden Sie unter MyCareInsite.com. Tippen Sie bei WLAN-Konnektivität im Hauptmenü auf , um auf die Informationen zuzugreifen.*

# **WARNHINWEISE UND VORSICHTSMASSNAHMEN**

- Nur zur Verwendung in der In-vitro-Diagnostik.
- Das Analysegerät führt während der Messungen Selbstkontrollen durch. Jeder elektromechanische Fehler verhindert die Erstellung eines Ergebnisses. Wenn eine Fehlermeldung auf dem Bildschirm erscheint, lesen Sie bitte den ,,FEHLERMELDUNGEN UND MÖGLICHE URSACHEN" auf Seite 10. Wiederholen Sie den Test.
- Die Tür verhindert das Eindringen von Umgebungslicht, Staub, Schmutz und Feuchtigkeit in das Analysegerät während des Testvorgangs.
- Nehmen Sie die Testkassette nach jedem Test aus dem Analysegerät. Entsorgen Sie die Testkassette ordnungsgemäß.
- Vergewissern Sie sich, dass die Tür geschlossen ist, wenn das Analysegerät nicht benutzt wird.
- Versuchen Sie nicht, die Tür des Analysegerätes von Hand zu öffnen.
- Bedienen Sie den Touch Screen nur mit den Fingerspitzen! Verwenden Sie keine Stifte oder andere Gegenstände, die den Bildschirm zerkratzen oder beschädigen könnten.
- Verwenden Sie keine flüssigen Reinigungsmittel für das Analysegerät oder den Touch Screen. Verwenden Sie nur ein fusselfreies, leicht angefeuchtetes Tuch.
- Schließen Sie optionale Geräte nur an, wenn das Analysegerät vom Stromnetz getrennt ist. Bitte beachten Sie, dass der Anschluss von optionalen Geräten (z. B. einem Drucker) die Menge des Leckstroms erhöhen kann.
- Verwenden Sie NUR vom Hersteller zugelassene Tests. Andernfalls können schwere Schäden am Analysegerät und/ oder ungenaue Testergebnisse auftreten.
- Um sicherzustellen, dass die Proben korrekt identifiziert werden, darf immer nur jeweils eine Probe gemessen werden.
- Um einen sicheren Betrieb zu gewährleisten, verwenden Sie den MyCare Insite immer gemäß den Anweisungen in der Packungsbeilage.
- Vermeiden Sie elektromagnetische Strahlung und elektrostatische Entladung.
- Verhindern Sie den physischen Zugriff durch unbefugte Benutzer.
- Aktivieren Sie die Bildschirmsperre mit der Einstellung "Passwort" auf dem Touch Screen.
- Jeder schwerwiegende Zwischenfall im Zusammenhang mit dem MyCare Insite ist dem Hersteller und der zuständigen Behörde des Mitgliedstaats, in dem der Benutzer und/oder der Patient niedergelassen ist, zu melden.
- Restrisiken: Benutzerfehler können dazu führen, dass ein falsches Messergebnis, ein verzögertes Ergebnis oder kein Ergebnis angezeigt wird und dass Unbefugte Zugang zu Informationen erhalten.

# **BESCHREIBUNG DES MYCARE INSITE**

In diesem Abschnitt werden die allgemeinen Merkmale des MyCare Insite Analyser und des Touch Screen vorgestellt.

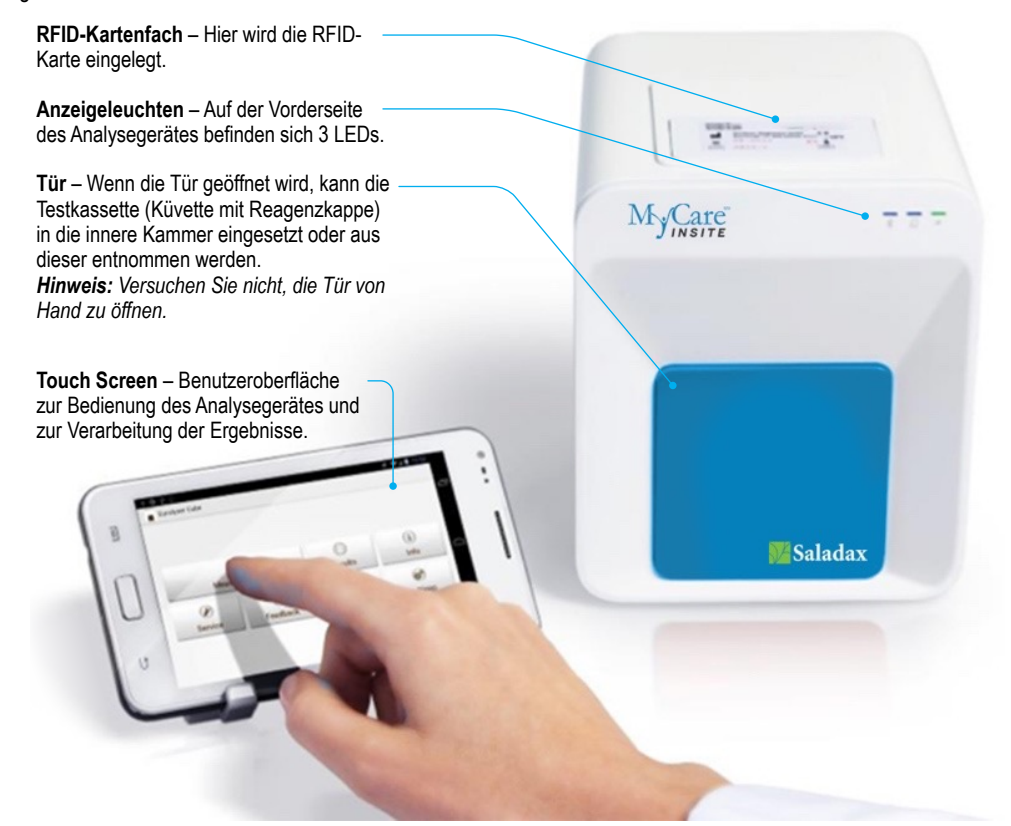

# Schnittstellen Des MyCWare Insite Analyser

Rückseite des MyCare Analyser

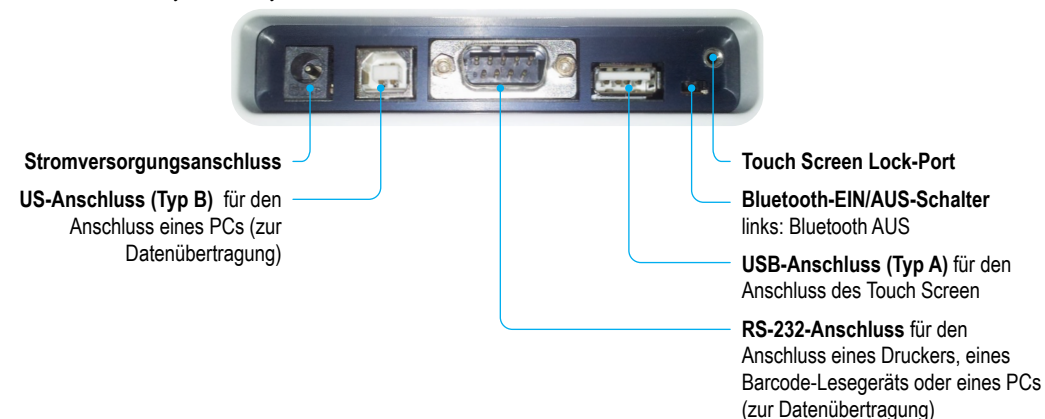

# Anzeigeleuchten

Vorderseite des MyCare Insite Analyser

#### **LEDs am MyCare Insite Analyser**

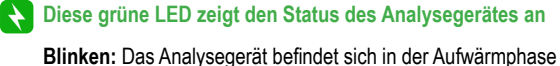

und der Test kann noch nicht gestartet werden. (Hinweis: Die Aufwärmphase dauert ca. 10 Minuten.)

**Ein (grün):** Das Analysegerät ist aufgewärmt und einsatzbereit **Aus:** Das Analysegerät ist nicht angeschlossen

**Diese blaue LED zeigt den Verbindungsstatus des Touch Screen an**

**Ein (blau):** Verbindung mit dem Touch Screen ist hergestellt **Aus:** Der Touch Screen ist nicht angeschlossen

**28** Diese blaue LED zeigt den Status der Bluetooth-Verbindung an

**Ein (blau):** Verbindung mit dem Touch Screen ist hergestellt

**Blinken:** Bluetooth des Analysegerätes ist aktiviert, aber kein Touch Screen ist über Bluetooth verbunden

**Aus:** Bluetooth ist ausgeschaltet

*Hinweis: Es wird empfohlen, den Touch Screen über das USB-Kabel zu verbinden, um es mit Strom zu versorgen.*

# Betriebs und Lagerbedingungen

#### **Betriebsbedingungen:**

- 20 28 °C; relative Luftfeuchtigkeit: 10–85 %
- Eine trockene, saubere, ebene Fläche mit einem Freiraum von mindestens 10 cm auf jeder Seite

#### **Lagerung/Transport:**

- 0 50 °C; relative Luftfeuchtigkeit: 5–85 %
- Verwenden Sie beim Transport des Analysegerätes immer die Transportsicherung, da es sonst zu Beschädigungen kommen kann

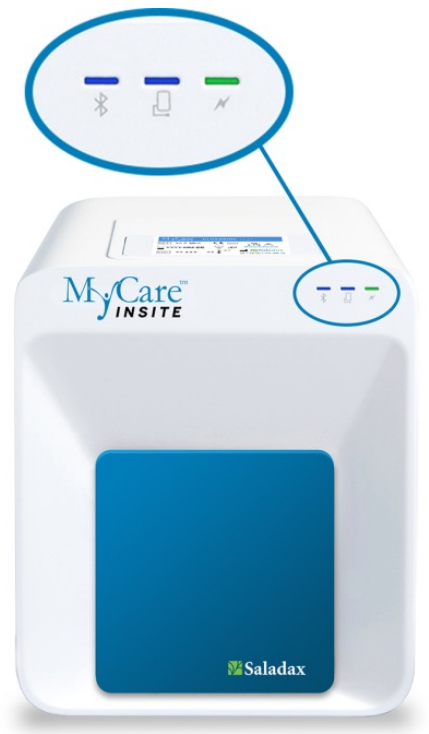

# **AUFSTELLEN DES MYCARE INSITE ANALYSER UND DES TOUCH SCREEN**

# **ZU VERMEIDEN:**

- Kondensierende Feuchtigkeit und Wasser
- Hitze und große Temperaturschwankungen
- Elektromagnetische Strahlung
- Elektrostatische Entladung
- Vibrationen (z.B. von Zentrifugen und Geschirrspülern)
- Direktes Sonnenlicht

Stellen Sie das Analysegerät auf eine trockene, saubere, stabile und ebene Fläche.

Achten Sie darauf, dass das Analysegerät mindestens 10 cm Tischfläche und Freiraum auf jeder Seite hat und dass das Analysegerät leicht von der Stromquelle getrennt werden kann. Lassen Sie genügend Zeit, damit sich das Analysegerät vor der Inbetriebnahme an die Raumtemperatur anpassen kann.

Stecken Sie den Netzadapter (Wechselstrom-Netzstecker) in das Analysegerät und das Netzkabel in die Wandsteckdose.

Der MyCare Insite wird über einen Touch Screen bedient.

Um sicherzustellen, dass das Analysegerät ordnungsgemäß geerdet ist, verwenden Sie eine dreipolige Steckdose, die einen Nullleiter, einen Heißleiter und eine Erdung umfasst. Der MyCare Insite muss mit einem 3-poligen Stecker an eine Steckdose angeschlossen werden.

Ein zertifizierter Elektriker kann überprüfen, ob die Erdung den Anforderungen entspricht.

Stellen Sie sicher, dass das Analysegerät eingesteckt ist. Schließen Sie den Touch Screen an den USB-Anschluss des Analysegerätes an und schalten Sie dann den Touch Screen ein.

# . Der Startbildschirm von MyCare

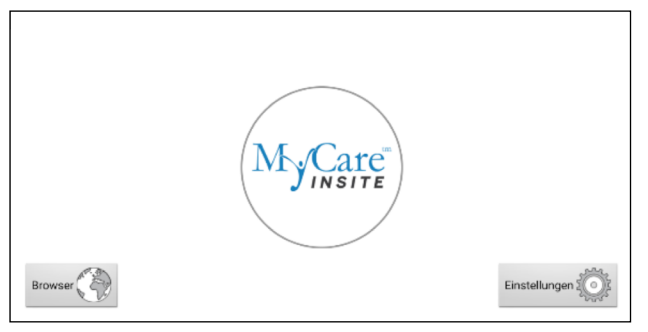

Der Startbildschirm wird angezeigt, wenn Sie auf die Home-Schaltfläche des Touch Screen drücken oder wenn der Touch Screen nicht an das Analysegerät angeschlossen ist.

Berühren Sie das MyCare Insite-Logo, um die MyCare Insite-Anwendung zu starten.

Berühren Sie "Browser," um den Android-Webbrowser zu öffnen.

Berühren Sie "Settings" (Einstellungen), um das Android-Einstellungsmenü zu öffnen.

# 1. Verbindungsbildschirm 2. Hauptmenü

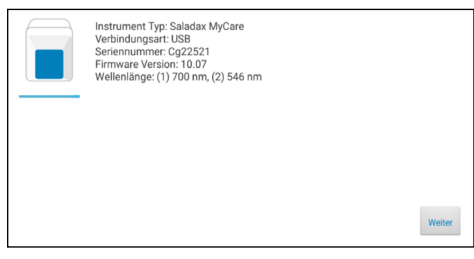

Der Verbindungsbildschirm erscheint, wenn der Touch Screen mit dem Analysegerät verbunden ist.

Tippen Sie zum Fortfahren auf "Next" (Weiter).

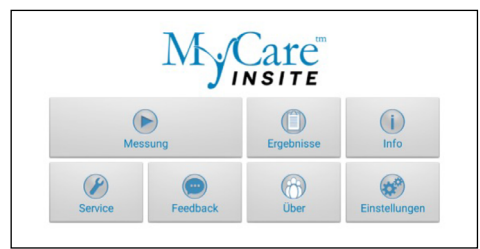

Die MyCare Insite-Anwendung wird gestartet, und das Hauptmenü wird angezeigt.

*Hinweis: Während der Aufwärmphase des MyCare Insite (angezeigt durch die blinkende grüne LED auf der Vorderseite, siehe Seite 4) ist die Taste "Measurement" (Messung) grau und nicht aktiv.*

# Aktivieren des MyCare Insite oder Ausschalten des Geräts

Wenn der Touch Screen das Hauptmenü anzeigt, wird der Bildschirm durch die Energiesparfunktion abgedunkelt. Wenn Sie den Sperrschalter drücken, wird der Bildschirm wieder auf die gewohnte Helligkeit gebracht. Es ist nicht notwendig, den MyCare Insite täglich auszuschalten. Ein vollständiges Ausschalten des Geräts ist nur dadurch möglich, dass es von der Stromversorgung getrennt wird.

#### **Bereitgestellte Materialien:**

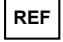

MCI-EUR – MyCare Insite (bestehend aus MyCare Insite Analyser-Laborphotometer und MyCare Insite Touch Screen

#### **Erforderliche Materialien – separat erhältlich:**

MyCare Insite-Tests und -Kontrollen

#### **Nicht mitgelieferte Materialien – optional:**

- Ein externer Drucker Seiko Label Printer 650SE, seriell 100–240 V Wechselspannung
- Ein externer Barcode-Scanner Honeywell Voyager 1200g, 3,8–13,2 cm (5 mils), 0,09 mm (3,5 mils),
- 100–240 V Wechselspannung, zur optionalen Eingabe der Patienten- oder Bediener-ID.
- Ein PC für die Übertragung von Testdaten in ein Krankenhaus- oder Laborinformationssystem (KIS/LIS)

# **FÜR DIE ANALYSE EINER PATIENTENPROBE ODER EINER KONTROLLE**

• der richtigen Temperatur eines Tests, bevor er verwendet werden kann

Bitte beachten Sie die Packungsbeilage des MyCare Insite-Tests auf MyCareInsite.com und befolgen Sie alle Anweisungen, einschließlich:

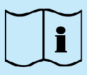

- des genauen Probenvolumens
- der richtigen Lagerung der Tests
- Vergewissern Sie sich, dass Sie die Tests gemäß den Anweisungen in der Packungsbeilage handhaben.
- Vergewissern Sie sich, dass die Testkassette (Küvette mit Reagenzkappe) ordnungsgemäß verschlossen ist, bevor Sie sie in das Analysegerät einsetzen.
- Vergewissern Sie sich, dass die Testkassette (Küvette mit Reagenzkappe) vollständig in die Kammer des Analysegerätes eingesetzt ist.
- Verwenden Sie NUR vom Hersteller zugelassene Tests. Andernfalls können schwere Schäden am Analysegerät und/oder ungenaue Testergebnisse auftreten.
- Versuchen Sie nicht, die Tür von Hand zu öffnen öffnen Sie die Tür über das Menü "Service/User Service" (Service/Benutzerservice).
- Es sollte regelmäßig ein Qualitätskontrollprogramm durchgeführt werden, um zu überprüfen, ob der MyCare Insite ordnungsgemäß funktioniert und zuverlässige Ergebnisse liefert.
- Die Datenintegrität kann nur gewährleistet werden, wenn Kontrollen und GCLP-Verfahren routinemäßig angewendet werden.
- Die Häufigkeit der Durchführung von Qualitätskontrollen muss den örtlichen, staatlichen und/oder nationalen Vorschriften entsprechen.

# 1. Platzierung der RFID-Karte 2. Hauptmenü

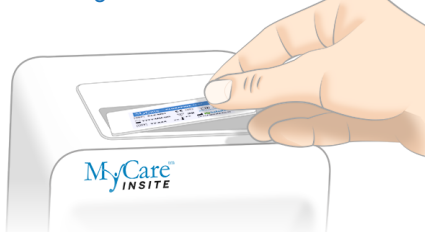

Nehmen Sie die mitgelieferte RFID-Karte aus dem Testkit und legen Sie sie in das RFID-Kartenfach oben auf dem Analysegerät.

# 3. Bildschirm für den Test

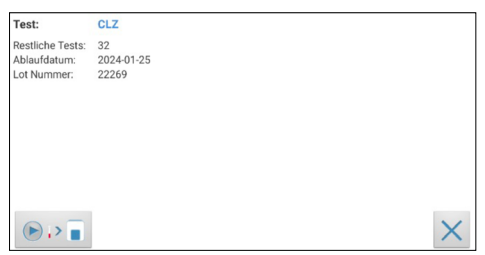

Der MyCare Insite zeigt den Testnamen und die Anzahl der auf der RFID-Karte verbleibenden Tests an.

- Vergewissern Sie sich, dass es sich bei dem Testnamen um den durchzuführenden Test handelt.
- Vergewissern Sie sich, dass die RFID- und die Testkomponenten die gleiche Farbcodierung haben

Berühren Sie **D** > , um fortzufahren.

Berühren Sie  $\times$ , um zum Hauptmenü zurückzukehren.

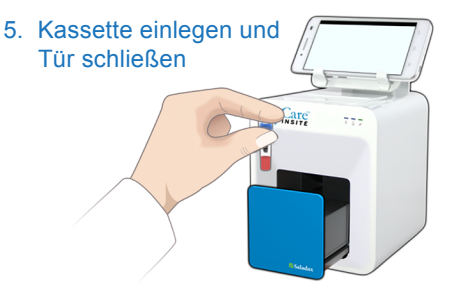

Die Tür öffnet sich automatisch. Setzen Sie die Kassette (Küvette mit Reagenzkappe) in das Analysegerät ein und schließen Sie die Tür. Der Test beginnt automatisch.

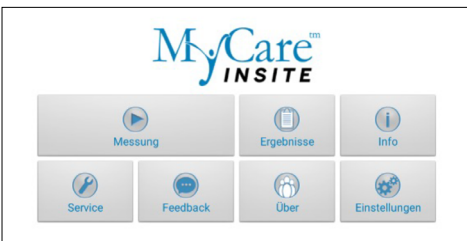

Um eine Messung zu starten, wählen Sie Hauptmenü. Der MyCare Insite liest die RFID-Karte automatisch und der Bildschirm für den Test wird angezeigt.

#### 4. Eingabemenü

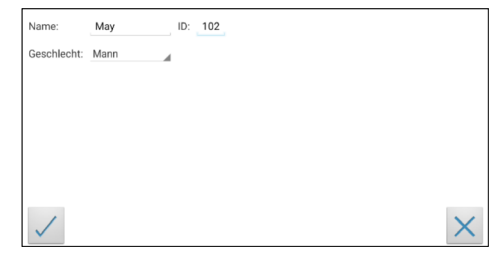

Wählen Sie das gewünschte Eingabefeld (z. B. "Name"); die Touch Screen-Tastatur erscheint. Geben Sie die Informationen ein und bestätigen Sie den Vorgang mit "Done" (Fertig). Tippen Sie anschließend auf und wählen Sie einen Eintrag aus dem Dropdown-Menü. Berühren Sie  $\sqrt{\ }$ , um die Eingabe zu bestätigen, oder  $\times$ , um zum Hauptmenü zurückzukehren.

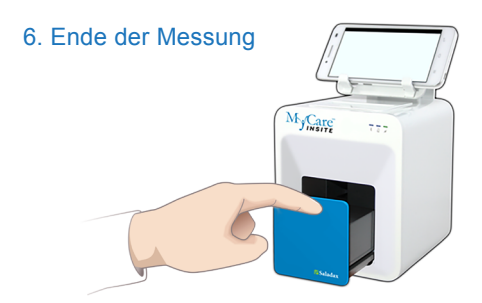

Am Ende der Messung öffnet sich die Tür und das Ergebnis erscheint auf dem Touch Screen. Nehmen Sie die Testkassette heraus und schließen Sie die Tür, um die nächste Analyse durchzuführen.

# **ANZEIGEN UND VERARBEITEN VON TESTERGEBNISSEN**

Nach der Durchführung eines Tests wird der Ergebnisbildschirm auf dem Touch Screen angezeigt:

# 1. Ergebnisbildschirm

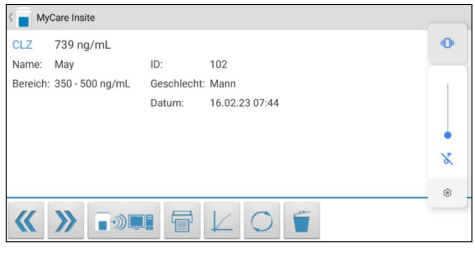

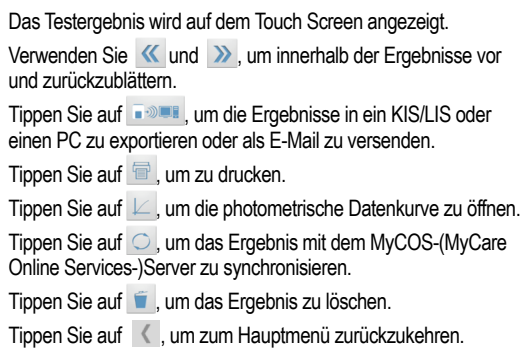

Alle Testergebnisse werden auf dem Touch Screen gespeichert. Sie können wie folgt aufgerufen werden:

1. Hauptmenü

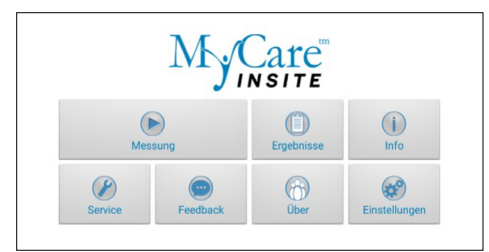

# 2. Bildschirm mit Ergebnisliste

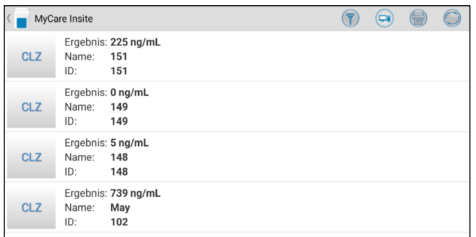

# 2.1 Filteroptionen

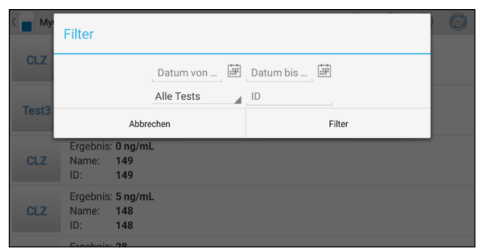

Tippen Sie im Hauptmenü auf **Durchlagen um die Ergebnisliste** zu öffnen.

Die gespeicherten Ergebnisse können durch Wischen nach oben und unten durchgeblättert werden.

Tippen Sie auf ein Ergebnis, um den Ergebnisbildschirm zu öffnen (siehe oben). Um von einem Ergebnisbildschirm zur Ergebnisliste zurückzukehren, drücken Sie auf den *Zurück-Pfeil* .

Tippen Sie auf (1), um die Filteroptionen zu öffnen.

Tippen Sie auf  $\Box$ , um zu exportieren oder zu mailen.

Tippen Sie auf (w. um zu drucken, zu mailen oder zu exportieren.

Tippen Sie auf (b), um die Ergebnisse zu synchronisieren.

Die Ergebnisse können nach Datum, Test und Patienten-ID gefiltert werden.

Tippen Sie auf **Datum von ...** [ ]], um das gewünschte Startdatum einzustellen, und auf Datum bis ... [ ], um das gewünschte Enddatum einzustellen.

Tippen Sie auf **Alle Tests** , um einen Testnamen im Dropdown-Menü auszuwählen (z. B. CLZ)..

Tippen Sie auf <sup>ID</sup> bei dem nach der Patienten-ID zu filtern.

# **FEHLERMELDUNGEN UND MÖGLICHE URSACHEN**

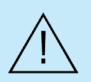

**Wenn sich die Tür während einer Messung öffnet, liegt ein Fehler vor. Beachten Sie die folgenden Fehlermeldungen. Wenn ein Fehler während der Messung auftritt, muss der Test wiederholt werden.**

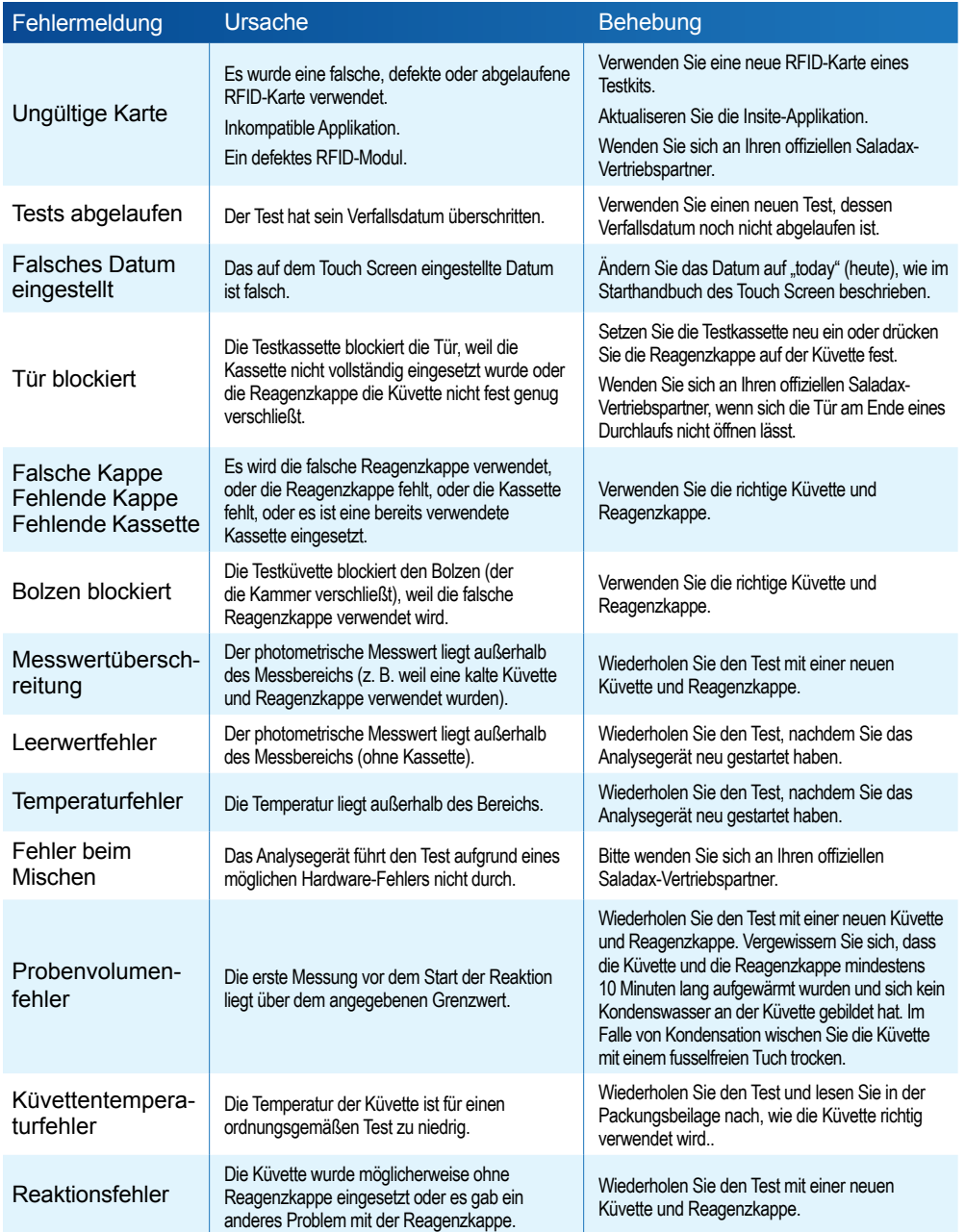

# **REINIGUNGSANWEISUNGEN**

#### **Reinigung der Tür und der Kammer**

- Reinigen Sie die Tür mit einem sauberen, fusselfreien, mit Isopropylalkohol angefeuchteten Tuch. Wischen Sie die Oberfläche ab.
- Der Kassettenbereich kann mit einem mit Isopropylalkohol angefeuchteten Wattestäbchen gereinigt werden.

#### **Reinigen Sie das Touch Screen-Display mit einem sauberen, fusselfreien und mit Wasser angefeuchteten Tuch.**

- Verwenden Sie zum Reinigen des Touch Screen keine anderen Flüssigkeiten als Wasser!
- Um Schäden zu vermeiden, darf nicht zu viel Wasser auf den Touch Screen gelangen!
- Verwenden Sie auf keinen Fall Isopropylalkohol auf dem Touch Screen!

#### **Reinigung der Außenseite**

- Die Oberfläche des MyCare Insite Analyser sollte mit einem sauberen, fusselfreien, nur mit Isopropylalkohol angefeuchteten Tuch gereinigt werden. Wischen Sie die freiliegenden Oberflächen ab.
- Befolgen Sie die vor Ort geltenden Vorschriften für die Reinigungsintervalle.

# **TECHNISCHE DATEN**

#### **MyCare Insite Analyser**

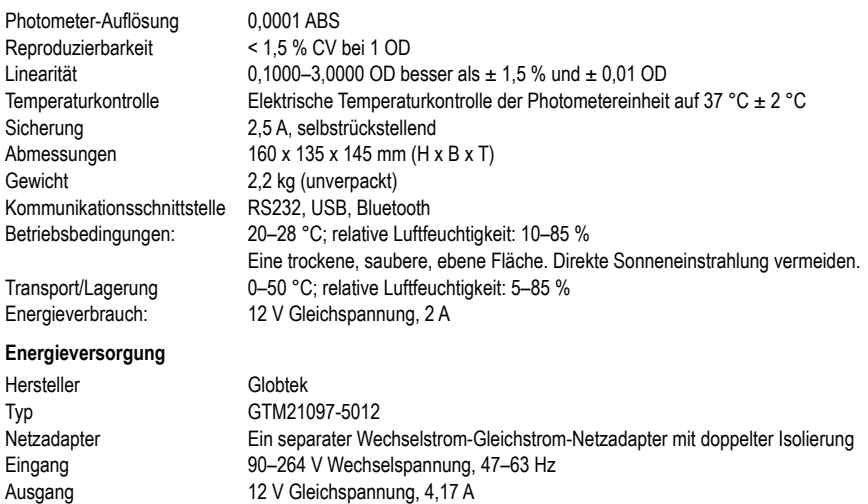

# **ABSCHALTUNG UND ABFALLENTSORGUNG**

Leistungsaufnahme Max. 30 VA

Bevor Sie den MyCare Insite zu Reparatur- oder Entsorgungszwecken außer Betrieb nehmen, stellen Sie sicher, dass sich keine Küvette mehr in der Kammer des Analysegerätes befindet. Um das Analysegerät beim Versand zu schützen, muss die Originalverpackung verwendet und die Transportsicherung angebracht werden, um Transportschäden zu vermeiden.

Für eine ordnungsgemäße Abfallentsorgung gemäß der Richtlinie 2012/19/EU wenden Sie sich bitte an Ihren offiziellen Saladax-Vertriebspartner. Gebrauchte Kassetten müssen mit dem Laborabfall und gemäß den entsprechenden Vorschriften entsorgt werden.

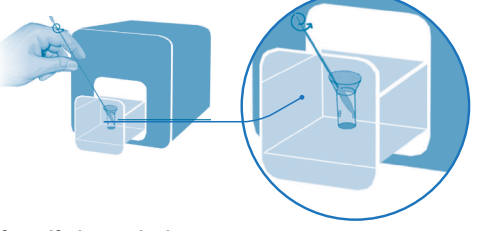

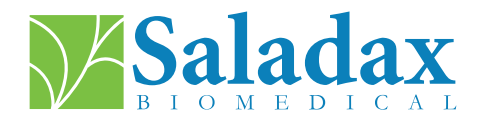

# **ÜBER DIESES BENUTZERHANDBUCH**

Dieses Benutzerhandbuch führt Sie durch die Installation, den Betrieb und die Reinigung Ihres MyCare Insite. Das Benutzerhandbuch erklärt außerdem die Funktionsprinzipien und hilft Ihnen bei der Behebung von Fehlern oder Problemen. Wenn der MyCare Insite nicht entsprechend dem Benutzerhandbuch verwendet wird, kann er nicht richtig funktionieren oder beschädigt werden.

Weitere Informationen zu den Funktionen und Optionen des MyCare Insite finden Sie im technischen Handbuch unter **MyCareInsite.com**.

T +1 (610) 419-6731 F +1 (484) 547-0590 Techsupport@saladax.com

#### **MyCareInsite.com**

© 2024 Saladax Biomedical, Inc. MyCare™ ist eine Marke von Saladax Biomedical, Inc. Saladax.com

PI MCI-EUR-ML-PKG Rev 02 PI MCI-EUR-ML-PKG Rev 02<br>EN, DE, ES, FR, NL<br>
EC REF

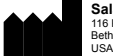

Saladax Biomedical, Inc.<br>
116 Research Dr.<br>
116 Research Dr. PA 18015<br>
115A Netherlands The Netherlands

**EMERGO EUROPE** Westervoortsedijk 60, 6827 AT Arnhem

# Manual del usuario

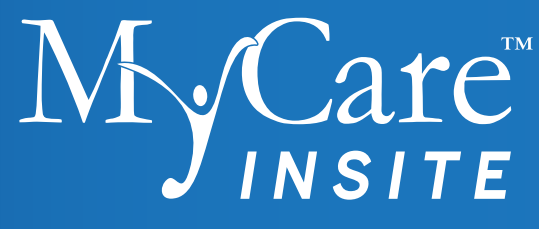

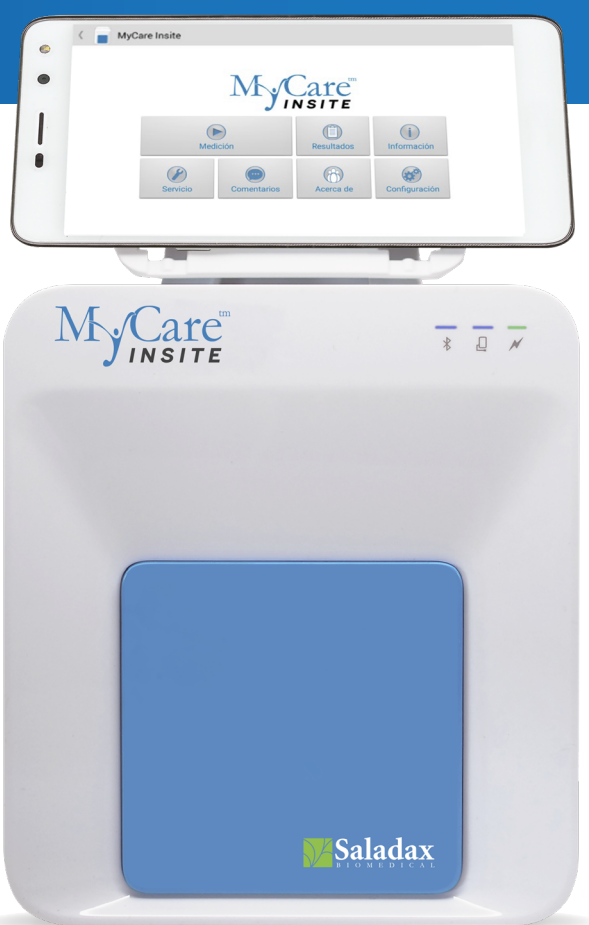

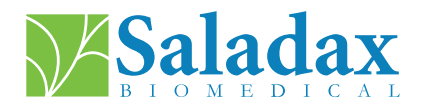

PI MCI-EUR-ML-PKG Rev 02 EN, DE, ES, FR, NL 2024-01-30

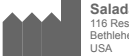

116 Research Dr. Bethlehem, PA 18015

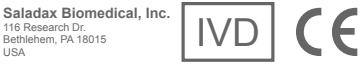

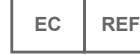

**EMERGO EUROPE** Westervoortsedijk 60, 6827 AT Arnhem

# **SÍMBOLOS**

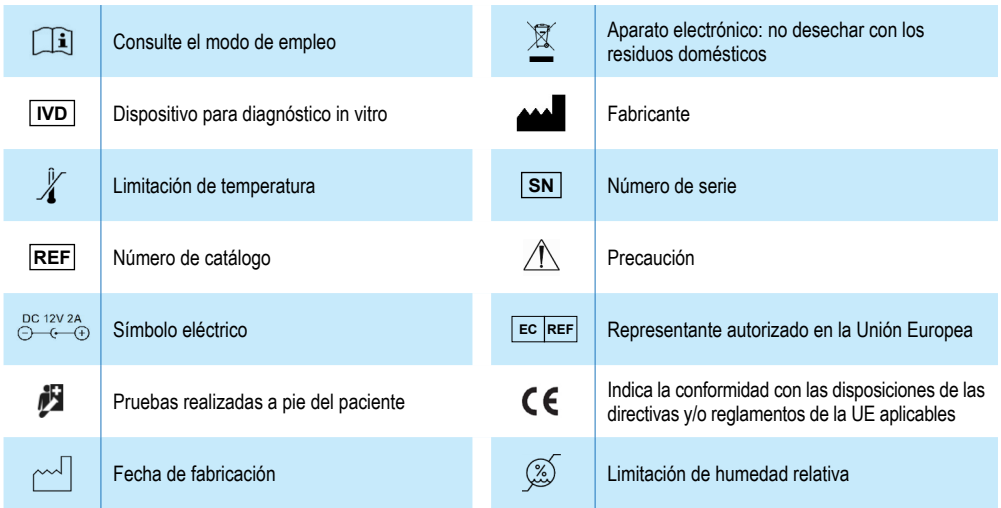

# **FIN PREVISTO**

MyCare Insite está previsto como instrumento de laboratorio automatizado de uso general para la determinación cuantitativa de parámetros de química húmeda clínica. El analizador está previsto para su uso únicamente junto con los kits de análisis de MyCare Insite y está diseñado para su uso en un laboratorio clínico o en un entorno cercano al paciente por parte de profesionales sanitarios.

# **PRINCIPIO DE FUNCIONAMIENTO**

MyCare Insite se utiliza para cuantificar la concentración de un analito en muestras con una medición de absorbancia óptica.

Para realizar la prueba, el analizador MyCare Insite Analyser se carga con un cartucho de prueba que contiene reactivos y con la muestra que se va a analizar.

El analizador está equipado con un módulo lector de tarjetas RFID. Las tarjetas RFID son necesarias para llevar a cabo los procedimientos de análisis. Se incluyen en los kits de análisis y contienen todos los pasos específicos para las distintas pruebas, así como los datos del lote y los datos de calibración. El analizador realiza las pruebas automáticamente según la información que figura en la tarjeta RFID. La prueba que se mide la dicta la tarjeta RFID colocada en el analizador. Las tarjetas RFID y las pruebas tienen un código de color. Pueden realizarse múltiples tipos de pruebas automáticamente.

La muestra y los reactivos se mezclan automáticamente dentro del analizador. La unidad del fotómetro realiza el análisis con un diodo que emite luz (LED). Durante este proceso se determina la absorción de los rayos de luz y, a continuación, los valores que se miden se convierten automáticamente en el resultado de la prueba mediante el uso de métodos matemáticos.

El diseño del cartucho de prueba es independiente. Por lo tanto, el analizador no entra en contacto con el reactivo ni con la muestra.

El resultado aparece en la pantalla táctil. De manera opcional, los resultados pueden exportarse a un ordenador externo o a un HIS/LIS, y también pueden imprimirse con una impresora externa.

Tras finalizar la prueba, la puerta se abre automáticamente y el cartucho de prueba puede retirarse y desecharse. Después de confirmar el resultado en la pantalla táctil y de cerrar la puerta, Insite está listo para realizar el siguiente análisis.

Con la tecnología LED, Insite no necesita mantenimiento.

# **COMPONENTES DEL ANALIZADOR**

MyCare Insite se compone del fotómetro analizador de laboratorio MyCare Insite Analyser y de la pantalla táctil MyCare Insite. El paquete de Insite contiene lo siguiente:

- Manual del usuario
- Analizador MyCare Insite Analyser
- Adaptador de corriente
- Cable de ali- mentación
- Gradilla de análisis
- Cable USB
- Pantalla táctil
- Soporte para la pantalla táctil
- Instrucciones para el montaje de la pantalla táctil

### **Antes del primer uso, retire el seguro de transporte de la puerta del analizador.**

*Nota: Guarde el seguro de transporte y el embalaje original. En caso de que existiera algún defecto, el dispositivo debe devolverse en su embalaje original con el seguro de transporte colocado para evitar que se produzcan daños durante el transporte.*

*La guía técnica y los vídeos de Insite para el desembalaje y la configuración de Insite pueden consultarse en MyCareInsite.com. Con conectividad WiFi, pulse en el Menú principal para tener acceso a la información.*

# **ADVERTENCIAS Y PRECAUCIONES**

- Solo para uso en diagnóstico in vitro.
- El analizador realiza autocomprobaciones durante las mediciones. Si se produce algún error electromecánico, se detendrá la generación de resultados. Si aparece un mensaje de error en la pantalla, consulte "MENSAJES DE ERROR Y POSIBLES CAUSAS" en la página 10. Repita la prueba.
- La puerta evita que la luz ambiental, el polvo, la suciedad y la humedad entren en el analizador durante el proceso de análisis.
- Retire el cartucho de prueba del analizador después de cada prueba. Deseche el cartucho de prueba según corresponda.
- Asegúrese de que la puerta está cerrada cuando el analizador no esté en uso.
- No intente abrir la puerta del analizador manualmente.
- Utilice solo las puntas de los dedos cuando use la pantalla táctil. No utilice bolígrafos ni otros objetos que puedan arañar o dañar la pantalla.
- No utilice productos de limpieza líquidos en el analizador ni en la pantalla táctil. Utilice solo un paño ligeramente húmedo y sin pelusas.
- Conecte el equipo opcional únicamente cuando el analizador esté desenchufado. Tenga en cuenta que conectar equipos opcionales (p. ej., una impresora) puede aumentar la corriente residual.
- Utilice SOLO pruebas que haya aprobado el fabricante. De lo contrario, pueden producirse daños en el analizador u obtener resultados imprecisos de las pruebas.
- Para garantizar que las muestras están bien identificadas, analice una sola muestra a la vez.
- Para garantizar un funcionamiento seguro, utilice siempre MyCare Insite tal y como lo indiquen las instrucciones en el prospecto.
- Evite la exposición a radiación electromagnética y a descargas electroestáticas.
- Evite que accedan físicamente usuarios no autorizados.
- Habilite la configuración del bloqueo de pantalla en la opción "Contraseña" de la pantalla táctil.
- Cualquier incidente grave que se produzca en relación con MyCare Insite tendrá que notificarse al fabricante y a la autoridad competente del Estado miembro en el que el usuario y/o el paciente esté establecido.
- Riesgos residuales: si el usuario comete un error, el resultado de la medición podría ser incorrecto o retrasarse, podría no generarse ningún resultado o se podría producir un acceso no autorizado a la información.

# **DESCRIPCIÓN DE MYCARE INSITE**

Esta sección explica las características generales del analizador MyCare Insite Analyser y de la pantalla táctil.

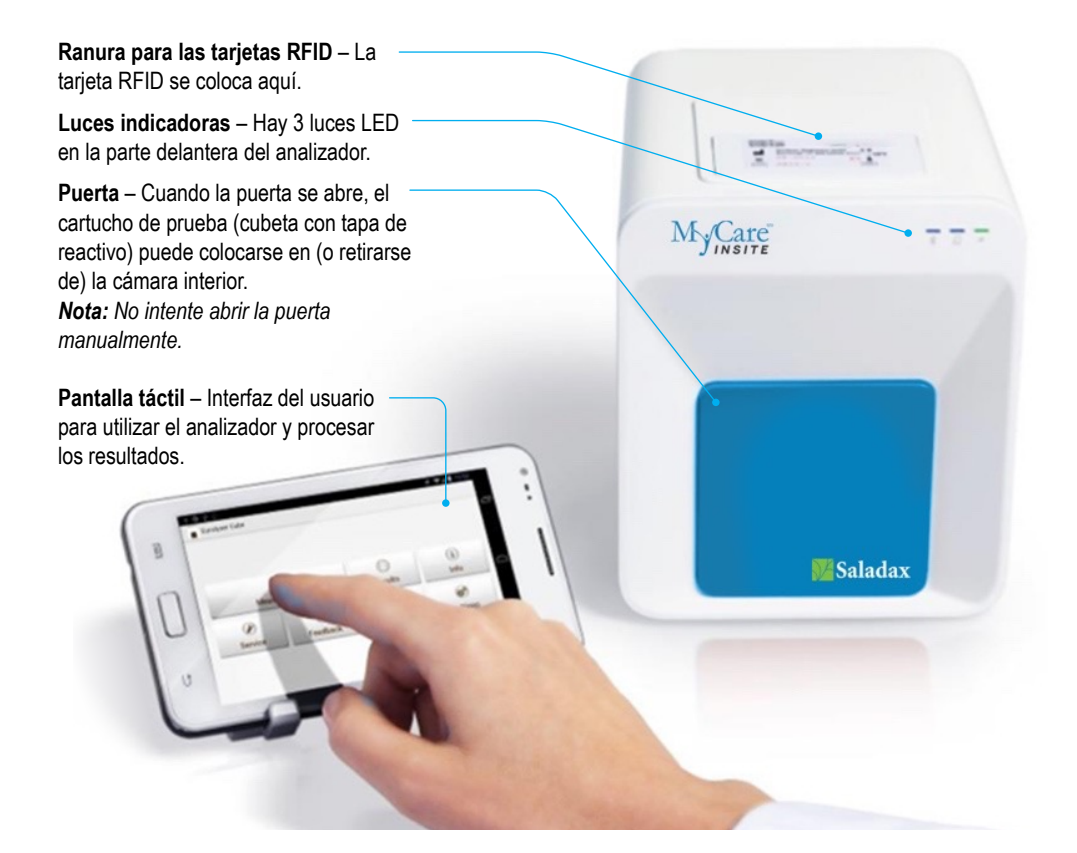

Interfaces del Analizador Mycare Insite Analyser

Parte trasera del analizador MyCare Analyser

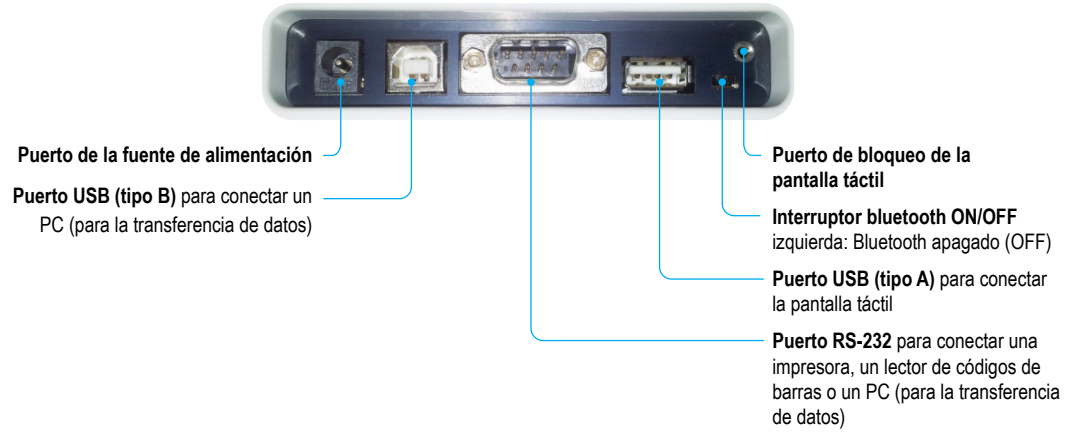

### Luces Indicadoras

Parte delantera del analizador MyCare Insite Analyser

# **Luces LED en el analizador MyCare Insite Analyser**

# **La luz LED verde indica el estado del analizador**

**Parpadeo:** el analizador está calentándose y el análisis no puede comenzar todavía. (Nota: El calentamiento dura aproximadamente 10 min)

**Encendido (verde):** el analizador está caliente y listo para su uso

**Apagado:** el analizador no está enchufado

# **Esta luz LED azul indica el estado de conexión de la pantalla táctil**

**Encendido (azul):** se ha establecido la conexión con la pantalla táctil

**Apagado:** la pantalla táctil no está conectada

### **Esta luz LED indica el estado de conexión del Bluetooth**

**Encendido (azul):** se ha establecido la conexión con la pantalla táctil

**Parpadeo:** el Bluetooth del analizador está activado, pero la pantalla táctil no está conectada a través del Bluetooth

**Apagado:** el Bluetooth está apagado

*Nota: Se recomienda el uso de la conexión por cable USB para mantener encendida la pantalla táctil.*

# Condiciones de Funcionamiento y Almacenamiento

#### **Condiciones de funcionamiento:**

- 20 28 °C; humedad relativa:  $10 85$  %
- Superficie seca, limpia y nivelada con, al menos, 10 cm de espacio libre a cada lado

#### **Almacenamiento/Transporte:**

- 0 50 °C; humedad relativa: 5 85 %
- Use siempre el seguro de transporte cuando transporte el analizador. De lo contrario, podrían producirse daños en el aparato

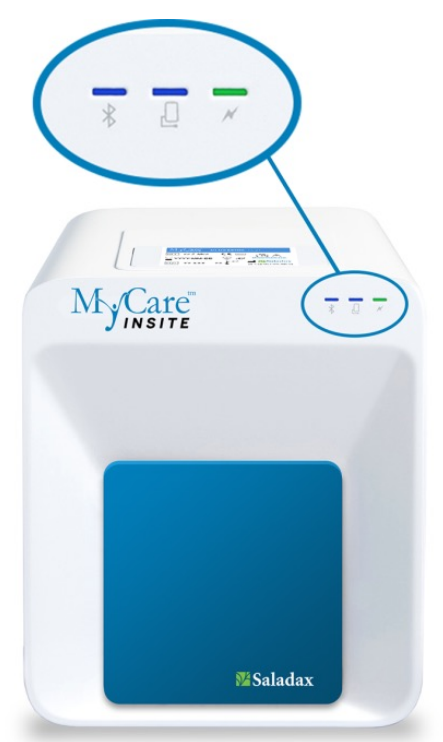

# **CONFIGURACIÓN DEL ANALIZADOR MYCARE INSITE ANALYSER Y DE LA PANTALI A TÁCTIL**

# **EVITE**

- Condensación de humedad y agua
- Calor y fluctuaciones importantes de temperatura
- Radiación electromagnética
- Descarga electroestática
- Vibraciones (p. ej., de centrifugadoras y lavavajillas)
- Luz del sol directa

Coloque el analizador en una superficie seca, limpia, estable y nivelada.

Asegúrese de que el analizador dispone de, al menos, 10 cm de superficie en la mesa y de espacio libre a cada lado, y de que el analizador puede desconectarse con facilidad de la fuente de alimentación. Deje que el analizador se aclimate a la temperatura ambiente antes de ponerlo en funcionamiento.

Enchufe el adaptador de alimentación (enchufe del adaptador de CA) en el analizador y el cable de alimentación en la toma de corriente.

MyCare Insite funciona mediante una pantalla táctil.

Para garantizar que el analizador esté conectado correctamente a tierra, utilice una toma de corriente de 3 polos que incluya tomas de cable de tierra, de fase y neutro. MyCare Insite debe conectarse a una toma de corriente con un enchufe de 3 polos.

Un electricista homologado puede confirmar que la toma a tierra cumple los requisitos.

Asegúrese de que el analizador está enchufado. Conecte la pantalla táctil al puerto USB del analizador y, a continuación, encienda la pantalla táctil.

# Pantalla de arranque de MyCare Insite

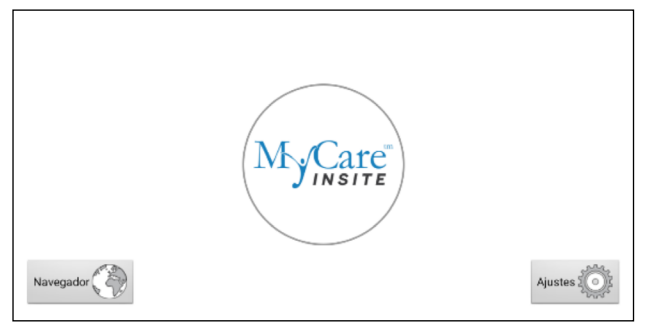

La pantalla de arranque aparece al pulsar el botón de inicio de la pantalla táctil o cuando la pantalla táctil no está conectada al analizador.

Toque el logo de MyCare Insite para que se inicie la aplicación de MyCare Insite.

Toque la opción Navegador para abrir el navegador web de Android.

Toque la opción Ajustes para abrir el menú de ajustes de Android.

# 1. Pantalla de conexión 2. Menú principal

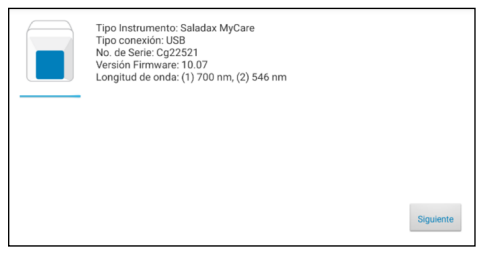

La pantalla de conexión aparece cuando la pantalla táctil se conecta al analizador.

Pulse *Siguiente* para continuar.

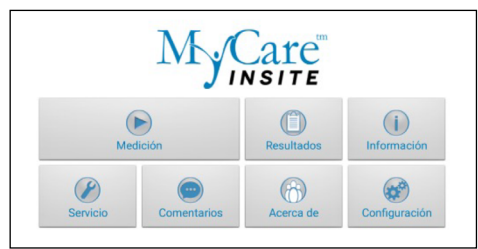

La aplicación MyCare Insite se iniciará y aparecerá el menú principal.

*Nota: Mientras MyCare Insite se está calentando (se indica con la luz LED verde parpadeante de la parte delantera, véase página 4), el botón de "Medición" aparece en color gris e inactivo.*

# Cómo activar o apagar (OFF) MyCare Insite

Cuando la pantalla táctil muestra el menú principal, la función "ahorro de energía" atenúa la pantalla. Al pulsar el interruptor de bloqueo, la pantalla volverá a iluminarse con el nivel de brillo habitual. No es necesario apagar MyCare Insite todos los días. El dispositivo solo se apaga por completo desconectándolo de la fuente de alimentación.

#### **Materiales proporcionados:**

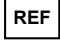

MCI-EUR: MyCare Insite (compuesto del fotómetro analizador de laboratorio MyCare Insite Analyser y de la pantalla táctil MyCare Insite)

#### **Materiales necesarios - Se proporcionan por separado:**

Pruebas y controles de MyCare Insite

#### **Materiales que no se proporcionan - Opcionales:**

- Una impresora externa Impresora de etiquetas Seiko 650SE, serie 100 240 V CA
- Un escáner de códigos de barras externo Honeywell Voyager 1200 g, 3,8~13,2 cm (5 ml), 0,09 mm (3,5 ml), 100 – 240 V CA, para la introducción opcional del ID del paciente o del operario.
- Un PC para la transferencia de datos de pruebas al sistema de información de un hospital o un laboratorio (HIS/LIS)

# **ANÁLISIS DE UNA MUESTRA DE PACIENTE O CONTROL**

Consulte el prospecto suministrado para la prueba de MyCare Insite en MyCareInsite.com y siga todas las instrucciones, incluido lo siguiente:

- La temperatura adecuada de una prueba antes de poder utilizarla
- El volumen exacto de la muestra
- El almacenamiento adecuado de las pruebas
- Asegúrese de que manipula las pruebas según lo indicado en las instrucciones de los prospectos.
- Asegúrese de que el cartucho de prueba (cubeta con tapa de reactivo) está bien sellado antes de colocarlo en el analizador.
- Asegúrese de que el cartucho de prueba (cubeta con tapa de reactivo) está completamente insertado en la cámara del analizador.
- Utilice SOLO pruebas que haya aprobado el fabricante. De lo contrario, pueden producirse daños en el analizador o puede obtener resultados imprecisos de las pruebas.
- No intente abrir la puerta manualmente abra la puerta desde el Menú de servicio/servicio del usuario.
- Debe llevarse a cabo un programa de control de calidad con regularidad para verificar que MyCare Insite funciona correctamente y ofrece resultados fiables.
- La integridad de los datos solo puede asegurarse si los controles y las buenas prácticas de laboratorio clínico (GCLP, por sus siglas en inglés) se utilizan habitualmente.
- La frecuencia para realizar el control de calidad se ajustará a la normativa local, estatal y/o nacional.

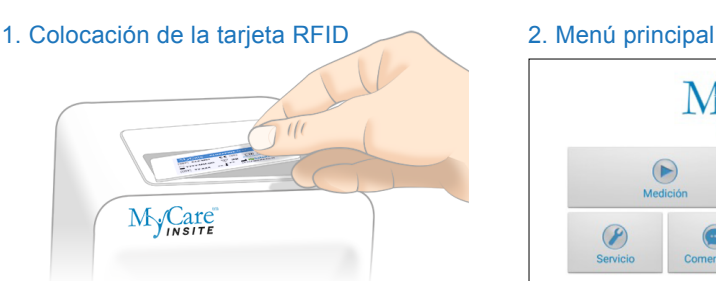

Saque la tarjeta RFID suministrada del kit de pruebas y colóquela en la ranura para las tarjetas RFID en la parte superior del analizador.

# 3. Pantalla de pruebas

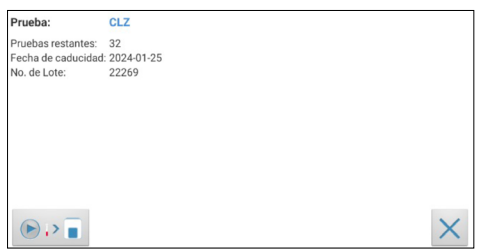

MyCare Insite muestra el nombre de la prueba y el número de pruebas que quedan en la tarjeta RFID.

- Asegúrese de que el nombre de la prueba se corresponde con la prueba que se está llevando a cabo
- Asegúrese de que los componentes de RFID y de la prueba tienen el mismo código de color
- Toque  $\bigcirc$   $\cdot$   $\bigcirc$  para proceder.

Toque  $\times$  para volver al menú principal.

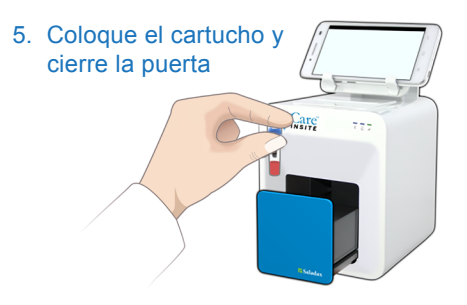

La puerta se abre automáticamente. Coloque el cartucho (cubeta con tapa de reactivo) en el analizador y cierre la puerta. La prueba se inicia automáticamente.

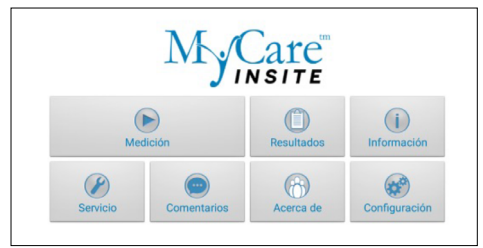

Para iniciar una medición, selecciónela en el menú principal. MyCare Insite lee automáticamente la tarjeta RFID y aparece la pantalla de pruebas.

### 4. Menú de entradas

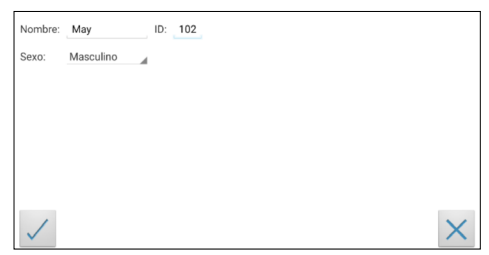

Seleccione el campo de entrada deseado (p. ej., "Nombre") y aparecerá el teclado de la pantalla táctil. Introduzca la información y confírmela con la opción "Hecho". A continuación, pulse y seleccione una entrada del menú desplegable. Toque para confirmar la entrada o  $\times$  para salir al menú principal.

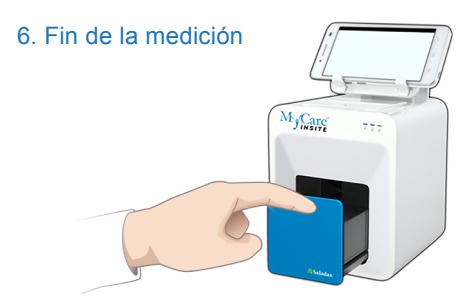

Al final de la medición, la puerta se abre y el resultado aparece en la pantalla táctil. Retire el cartucho de prueba y cierre la puerta para el siguiente análisis.

# **VISUALIZACIÓN Y PROCESAMIENTO DE LOS RESULTADOS DE LAS PRUEBAS**

Después de procesar una prueba, la pantalla de resultados aparecerá en la pantalla táctil:

# 1. Pantalla de resultados

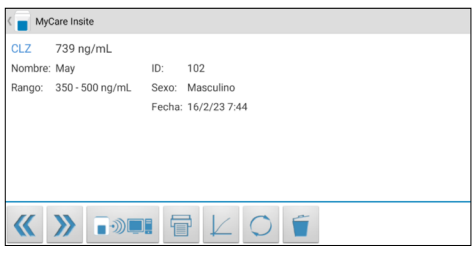

El resultado de la prueba aparece en la pantalla táctil.

Utilice  $\langle \langle \rangle \rangle$  para avanzar y retroceder en los resultados.

Pulse **para exportarlos a un HIS/LIS o a un PC, o** para enviarlos por correo electrónico.

Pulse **para** imprimirlos.

Pulse  $|z|$  para abrir la curva de datos fotométricos.

Pulse  $\bigcirc$  para sincronizar el resultado con el servidor MyCOS (Servicios en línea de MyCare).

- Pulse para eliminar el resultado.
- Pulse « para salir al menú principal.

Todos los resultados de las pruebas se almacenan en la pantalla táctil.

Se puede acceder a ellos de la siguiente manera:

1. Menú principal

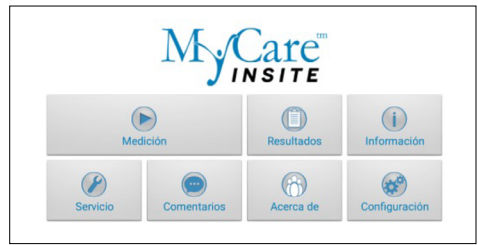

# 2. Pantalla de la lista de resultados

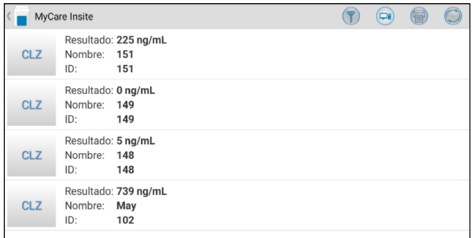

# 2.1 Opciones del filtro

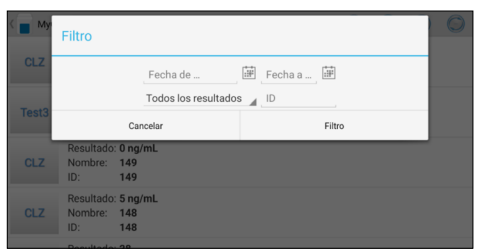

Pulse en el menú principal para abrir la lista de resultados.

Los resultados almacenados se pueden consultar deslizando el dedo hacia arriba y hacia abajo.

Pulse un resultado para abrir la pantalla de resultados (véase arriba). Para volver a la lista de resultados desde la pantalla de resultados, pulse la *flecha Volver* .

- Pulse  $\P$  para abrir las opciones del filtro.
- Pulse **para exportar o enviar por correo.**
- Pulse **para imprimir**, enviar por correo o exportar.
- Pulse  $\bigcirc$  para sincronizar los resultados.

Los resultados pueden filtrarse por fecha, prueba e ID del paciente.

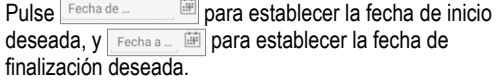

Pulse Todos los resultados para seleccionar un nombre de prueba en el menú desplegable (p. ej., CLZ).

Pulse **ID** para filtrar por ID del paciente.

# **MENSAJES DE ERROR Y POSIBLES CAUSAS**

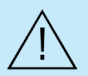

**Si se abre la puerta durante una medición, se genera un error. Consulte los siguientes mensajes de error. Si se produce un error durante la medición, la prueba debe repetirse.**

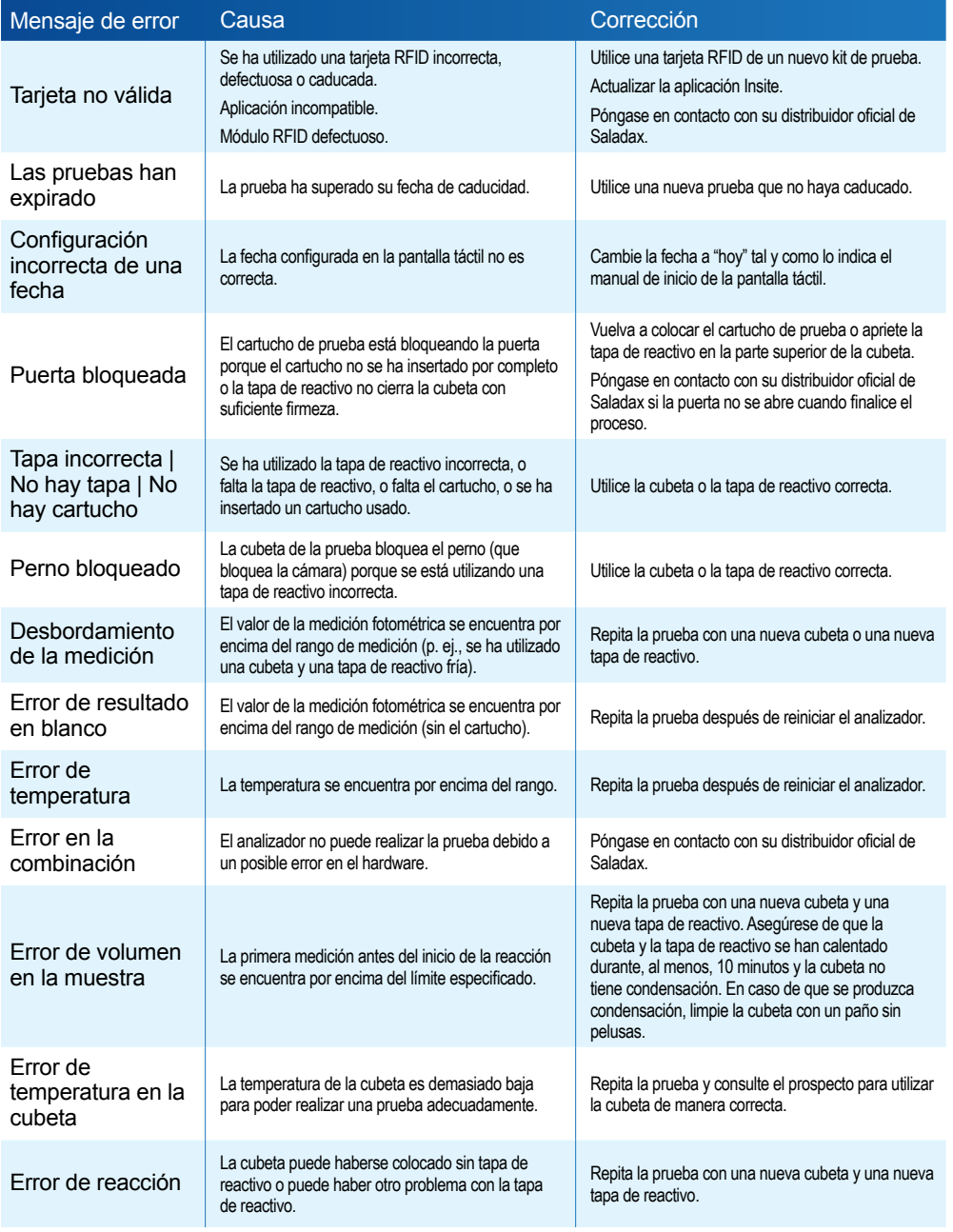

# **INSTRUCCIONES DE LIMPIEZA**

### **Limpieza de la puerta y la cámara**

- Limpie la puerta con un paño limpio, sin pelusas y humedecido con alcohol isopropílico. Limpie la superficie.
- La zona del cartucho puede limpiarse con un bastoncillo de algodón humedecido con alcohol isopropílico.

### **Limpie la pantalla táctil con un paño limpio, sin pelusas y humedecido con agua**

- Utilice solo agua cuando limpie la pantalla táctil.
- Para evitar que se produzcan daños, evite el exceso de agua en la pantalla táctil.
- ¡Nunca utilice alcohol isopropílico en la pantalla táctil!

#### **Limpieza de la parte exterior**

- La superficie del analizador MyCare Insite Analyser debe limpiarse con un paño limpio, sin pelusas y humedecido con alcohol isopropílico. Limpie las superficies expuestas.
- Siga los protocolos del sitio en relación con los intervalos de limpieza.

# **ESPECIFICACIONES TÉCNICAS**

### **MyCare Insite Analyser**

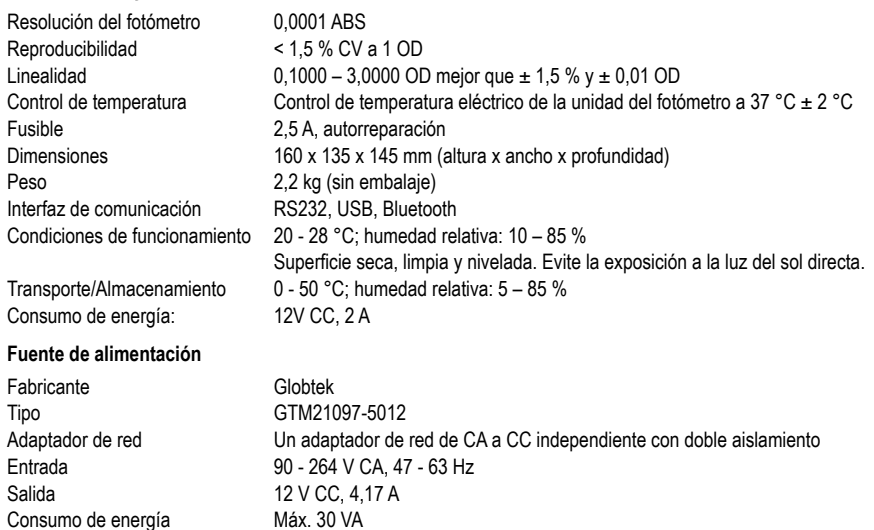

# **APAGADO Y GESTIÓN DE RESIDUOS**

Antes de apagar MyCare Insite para su reparación o para desecharse, asegúrese de que no queda ninguna cubeta en la cámara del analizador. Para proteger el analizador durante su envío, debe utilizar el embalaje original con el seguro de transporte instalado para evitar que se produzcan daños durante el transporte.

Para llevar a cabo una gestión adecuada de los residuos de conformidad con la Directiva 2012/19/UE, póngase en contacto con su distribuidor oficial de Saladax. Los cartuchos usados deben desecharse con los residuos del laboratorio y según lo indiquen las normativas pertinentes

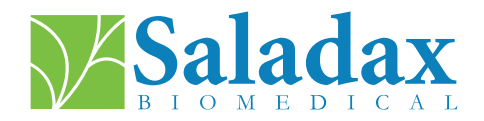

# **ACERCA DE ESTE MANUAL DEL USUARIO**

Este manual del usuario le guiará en la instalación, funcionamiento y limpieza de su MyCare Insite. Además, este manual del usuario explica los principios operativos y le ayuda en la resolución de errores o problemas que puedan surgir. Cuando el aparato no se utilice según lo indicado en el manual del usuario, MyCare Insite podría no funcionar correctamente o podría dañarse.

Para obtener información adicional sobre la funcionalidad y las opciones de MyCare Insite, consulte la Guía técnica de **MyCareInsite.com**.

T +1 (610) 419-6731 F +1 (484) 547-0590 Techsupport@saladax.com

#### **MyCareInsite.com**

© 2024 Saladax Biomedical, Inc. © 2024 Saladax Biomedical, Inc.<br>MyCare™ es marca comercial de Saladax Biomedical, Inc. Saladax.com Saladax.com

PI MCI-EUR-ML-PKG Rev 02 PI MCI-EUR-ML-PKG Rev 02<br>EN, DE, ES, FR, NL<br>
EN, DE, ES, FR, NL<br>
REF

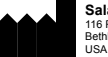

Saladax Biomedical, Inc.<br>
116 Research Dr.<br>
116 Research Dr. PA 18015<br>
115A Netherlands The Netherlands

**EMERGO EUROPE** Westervoortsedijk 60, 6827 AT Arnhem

# Manuel de l'utilisateur

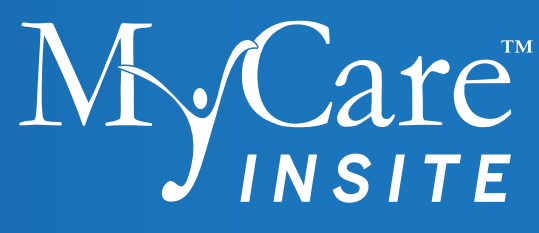

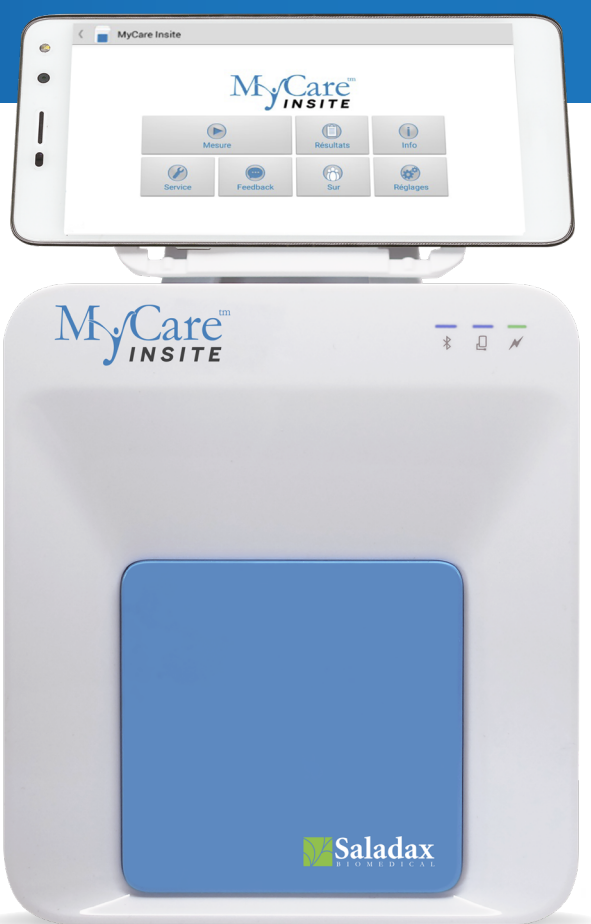

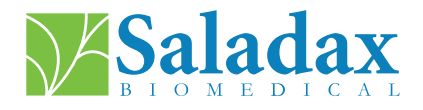

PI MCI-EUR-ML-PKG Rev 02 EN, DE, ES, FR, NL 2024-01-30

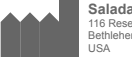

116 Research Dr. Bethlehem, PA 18015

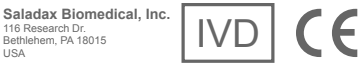

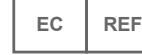

**EMERGO EUROPE** Westervoortsedijk 60, 6827 AT Arnhem

# **SYMBOLES**

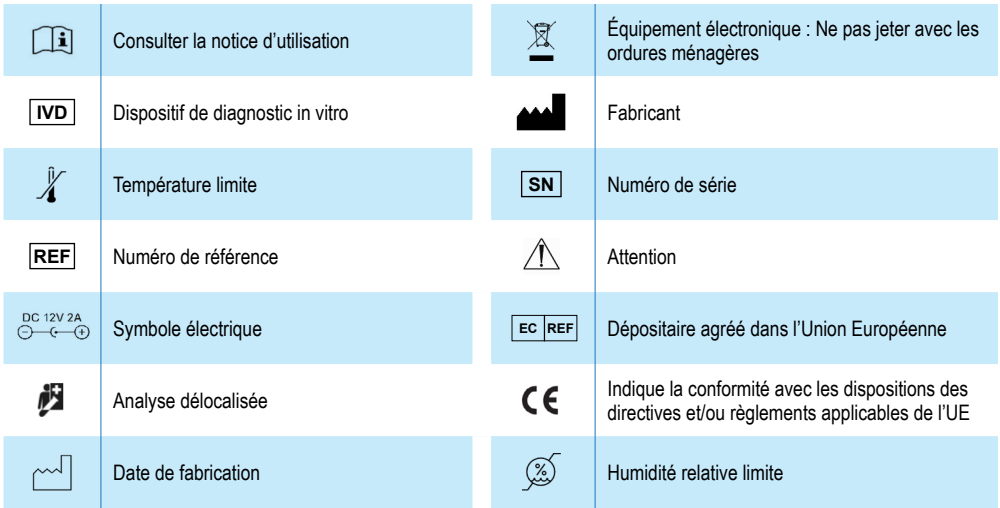

# **OBJECTIF ESCOMPTÉ**

Le MyCare Insite est un instrument de laboratoire automatisé à usage général pour la détermination quantitative des paramètres de chimie humide clinique. L'analyseur est destiné à être utilisé uniquement avec les MyCare Insite Test Kits. Il est conçu pour être utilisé par des professionnels de la santé, soit dans un laboratoire clinique, soit dans un environnement proche du patient.

# **PRINCIPE DE FONCTIONNEMENT**

Le MyCare Insite est utilisé pour quantifier la concentration d'un analyte dans des échantillons à l'aide d'une mesure d'absorbance optique.

Pour effectuer une analyse, le MyCare Insite Analyser est chargé d'une cartouche d'analyse contenant des réactifs et l'échantillon à analyser.

L'analyseur est équipé d'un module de lecture de cartes RFID. Les cartes RFID sont nécessaires pour effectuer toutes les procédures d'analyse. Elles sont incluses dans les trousses d'analyse et contiennent toutes les étapes spécifiques pour les différents analyses, les données de lot, ainsi que les données d'étalonnage. L'analyseur effectue les analyses automatiquement en fonction des informations contenues dans la carte RFID. L'analyse mesurée est dictée par la carte RFID placée sur l'analyseur. Les cartes et les analyses RFID sont codées par couleur. De nombreux types d'analyses peuvent être effectués automatiquement.

L'échantillon et les réactifs sont mélangés automatiquement dans l'analyseur. L'unité photométrique effectue l'analyse à l'aide d'une diode électroluminescente (DEL). L'absorption des rayons lumineux est déterminée au cours de ce processus et les valeurs mesurées sont ensuite converties automatiquement en résultat d'analyse à l'aide de méthodes mathématiques.

La cartouche d'analyse fonctionnant en toute autonomie, l'analyseur n'est en contact ni avec le réactif, ni avec l'échantillon.

Le résultat s'affiche sur l'écran tactile. En option, les résultats peuvent être exportés vers un ordinateur externe ou un HIS/LIS. Ils peuvent également être imprimés sur une imprimante externe.

Après le processus d'analyse, la porte s'ouvre automatiquement et la cartouche d'analyse peut être retirée et jetée. Après avoir confirmé le résultat sur l'écran tactile et fermé la porte, l'Insite est prêt à effectuer l'analyse suivante.

Grâce à la technologie DEL, l'Insite ne nécessite aucun entretien.

# **COMPOSANTS DE L'ANALYSEUR**

Le MyCare Insite se compose du photomètre de laboratoire MyCare Insite Analyser et de l'écran tactile MyCare Insite Touch Screen. L'emballage de l'Insite contient :

- Manuel de l'utilisateur
- Câble d'alimentation • Écran tactile
- MyCare Insite Analyser
	- Adaptateur électrique
- Support d'analyse • Câble USB
- Support pour écran tactile
- Instructions de montage de l'écran tactile

# **Avant la première utilisation, retirer le verrou de transport de la porte de l'analyseur.**

*Remarque : conserver le verrou de transport et l'emballage d'origine. En cas de défaut, l'appareil doit être renvoyé dans son emballage d'origine, avec le verrou de transport installé pour éviter tout dommage pendant le transport.*

Le guide technique de l'Insite et ses vidéos de déballage et d'installation sont disponibles sur le site *MyCareInsite.com. Avec la connectivité Wi-Fi, toucher* sur le menu principal pour accéder aux *informations .*

# **AVERTISSEMENTS ET PRÉCAUTIONS**

- Pour utilisation diagnostique in vitro uniquement.
- L'analyseur effectue des contrôles automatiques pendant les mesures. Toute erreur électromécanique empêche la production d'un résultat. Si un message d'erreur apparaît à l'écran, consulter «MESSAGES D'ERREUR ET CAUSES POSSIBLES» à la page 10. Répéter l'analyse.
- La porte empêche la lumière ambiante, la poussière, la saleté et l'humidité de pénétrer dans l'analyseur pendant le processus d'analyse.
- Retirer la cartouche d'analyse de l'appareil après chaque analyse. Éliminer la cartouche d'analyse de manière appropriée.
- S'assurer que la porte est fermée lorsque l'analyseur n'est pas utilisé.
- Ne pas essayer d'ouvrir la porte de l'analyseur manuellement.
- Utiliser uniquement le bout des doigts pour faire fonctionner l'écran tactile ! Ne pas utiliser de stylos ou d'autres objets susceptibles de rayer ou d'endommager l'écran.
- Ne pas utiliser de nettoyants liquides sur l'analyseur ou l'écran tactile. Utiliser uniquement un chiffon non pelucheux et légèrement humide.
- Ne brancher les équipements optionnels que lorsque l'analyseur est débranché. Prière de noter que l'installation d'un équipement optionnel (par exemple, une imprimante) peut augmenter la quantité de courant de fuite.
- Utiliser UNIQUEMENT les analyses approuvées par le fabricant. Dans le cas contraire, l'analyseur risque d'être gravement endommagé et/ou les résultats des analyses risquent d'être inexacts.
- Pour s'assurer que les échantillons sont correctement identifiés, n'effectuer qu'un seul prélèvement à la fois.
- Pour garantir un fonctionnement sans danger, toujours utiliser le MyCare Insite conformément aux instructions de la notice.
- Éviter les radiations électromagnétiques et les décharges électrostatiques.
- Empêcher l'accès physique aux utilisateurs non autorisés.
- Activer le paramètre de verrouillage de l'écran « Password » (mot de passe) de l'écran tactile.
- Tout incident grave lié au MyCare Insite doit être signalé au fabricant et à l'autorité compétente de l'État membre dans lequel l'utilisateur et/ou le patient est établi.
- Risques résiduels : Une erreur de l'utilisateur peut entraîner l'affichage d'un résultat de mesure erroné, d'un résultat différé ou de l'absence de résultat, ainsi qu'un accès non autorisé à l'information.

# **DESCRIPTION DU MYCARE INSITE**

Cette section présente les caractéristiques générales du MyCare Insite Analyser et de l'écran tactile.

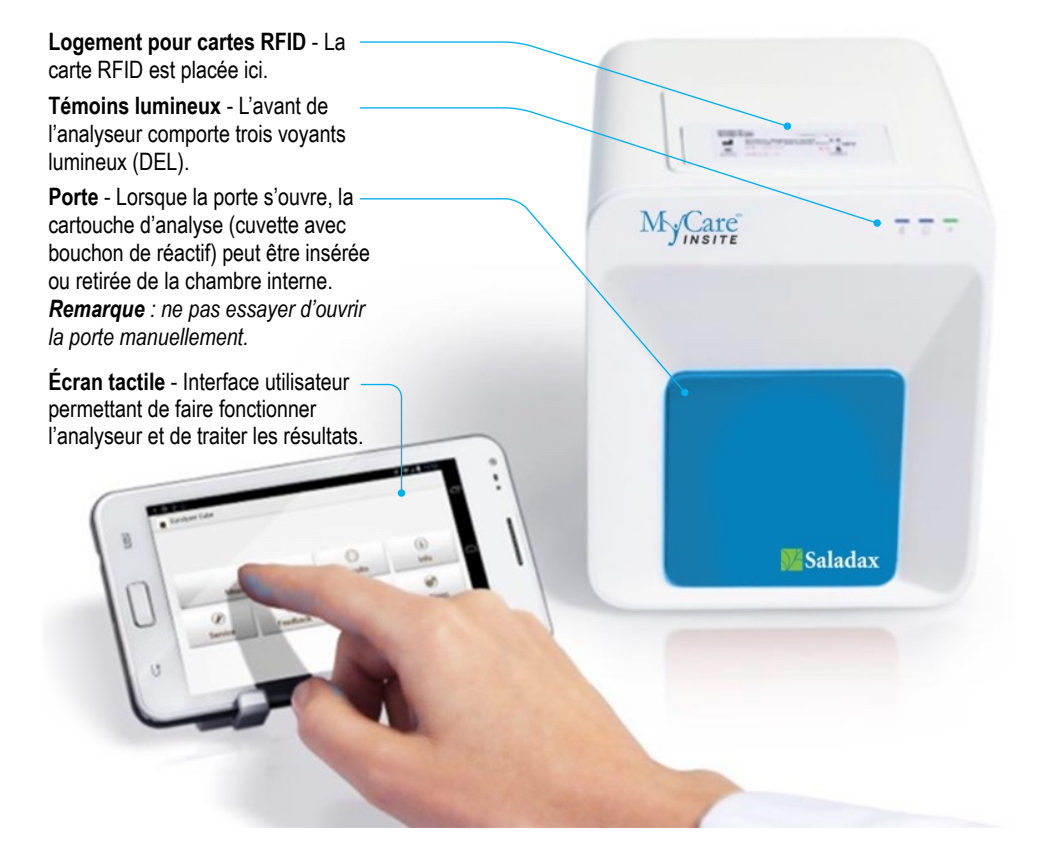

# Interfaces du Mycare Insite Analyser

Arrière du MyCare Analyser

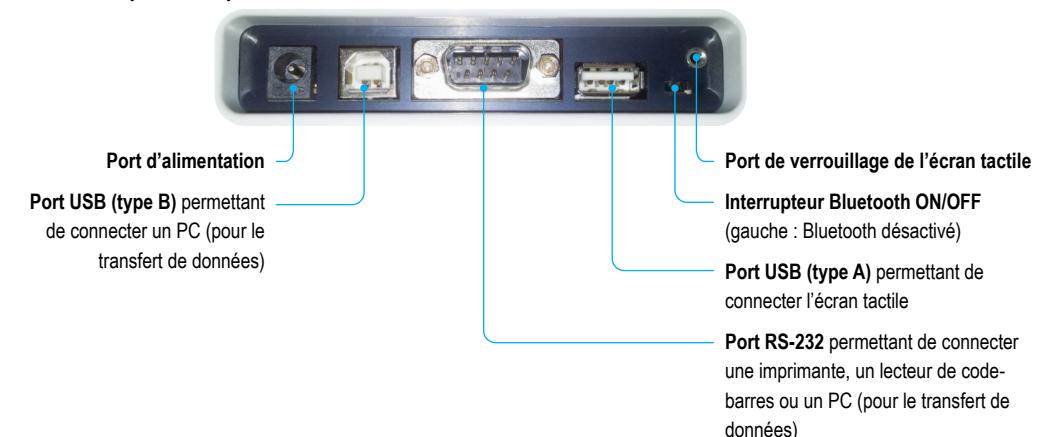

# Voyants Lumineux

Avant du MyCare Insite Analyser

#### **DEL du MyCare Insite Analyser**

### **Cette DEL verte indique l'état de l'analyseur**

**Clignotante** : l'analyseur est en train de chauffer et l'analyse ne peut pas encore commencer. (Remarque : le temps de chauffe est d'environ 10 minutes)

**Allumée (verte)** : l'analyseur est chauffé et prêt à l'emploi

**Éteinte** : l'analyseur n'est pas branché

**Cette DEL bleue indique l'état de la connexion de l'écran tactile**

**Allumée (bleue)** : la connexion avec l'écran tactile est établie **Éteinte** : l'écran tactile n'est pas connecté

# **Cette DEL bleue indique l'état de la connexion Bluetooth**

**Allumée (bleue)** : la connexion avec l'écran tactile est établie

**Clignotante** : la fonction Bluetooth de l'analyseur est activée, mais aucun écran tactile n'est connecté via Bluetooth

**Éteinte** : la connexion Bluetooth est désactivée

*Remarque : Il est recommandé d'utiliser la connexion par câble USB pour maintenir l'écran tactile sous tension.*

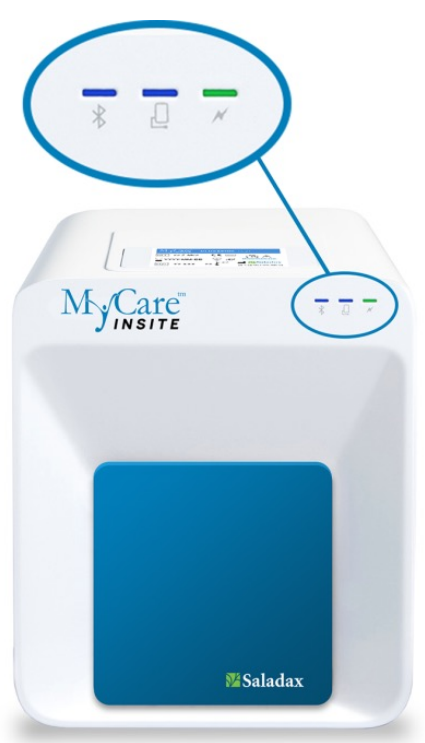

# Conditions de Fonctionnement et de Stockage

#### **Conditions de fonctionnement :**

- 20 28 °C ; humidité relative : 10 85 %
- Une surface sèche, propre et plane avec un dégagement minimum de 10 cm de chaque côt

#### **Stockage/Transport :**

- 0 50 °C ; humidité relative : 5 85 %
- Sous peine d'endommager l'analyseur, toujours utiliser le verrou de transport lors de son transport

# **INSTALLATION DU MYCARE INSITE ANALYSER ET DE L'ÉCRAN TACTILE**

# **ÉVITER**

- Condensation de l'humidité et de l'eau
- Chaleur et fortes variations de température
- Rayonnement électromagnétique
- Décharge électrostatique
- Vibrations (par exemple, celles des centrifugeuses et des lave-vaisselle)
- Lumière directe du soleil

S'assurer que l'analyseur dispose d'au moins 10 cm de surface de table et de dégagement de chaque côté, et qu'il puisse être déconnecté facilement de la source d'alimentation. Laisser l'analyseur s'acclimater à la température ambiante de la pièce avant de l'utiliser.

Brancher l'adaptateur d'alimentation (fiche de l'adaptateur CA) sur l'analyseur et le câble d'alimentation sur la prise murale.

Le MyCare Insite fonctionne avec un écran tactile.

Pour s'assurer que l'analyseur est mis correctement à la terre, utiliser une prise de courant triphasée (neutre, phase et terre). Le MyCare Insite doit être branché sur une prise de courant munie d'une fiche à trois pôles.

Un électricien certifié peut confirmer que la mise à la terre est conforme aux exigences.

S'assurer que l'analyseur est branché. Connecter l'écran tactile au port USB de l'analyseur et mettre l'écran tactile sous tension.

# Écran de lancement du MyCare Insite

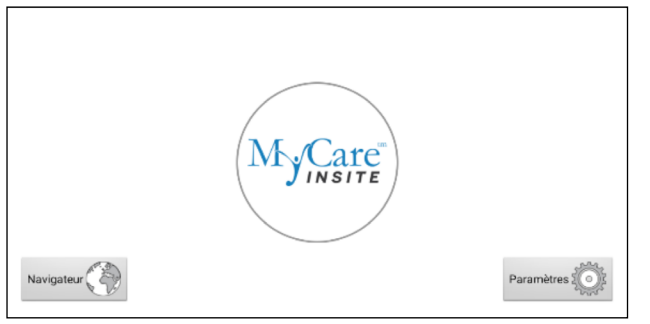

L'écran de lancement apparaît en touchant le bouton d'accueil de l'écran tactile ou lorsque l'écran tactile n'est pas connecté à l'analyseur.

Toucher le logo MyCare Insite pour démarrer l'application MyCare Insite.

Toucher *Brower (navigateur)* pour ouvrir le navigateur Web Android.

Toucher *Settings (paramètres*) pour ouvrir le menu des paramètres Android.

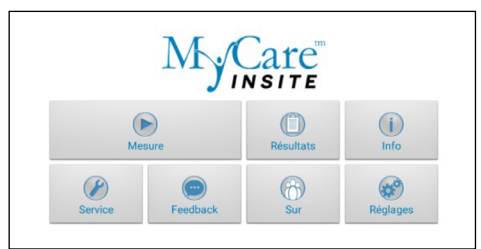

L'application MyCare Insite démarre et le menu principal apparaît.

*Remarque : pendant que le MyCare Insite chauffe (ceci est indiqué par le clignotement de la DEL verte sur la face avant, voir page 4), le bouton « Measurement » (mesure) est grisé car inactif.*

# 1. Écran de connexion en el establec de la 2. Menu principal

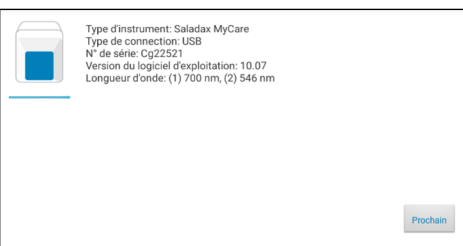

L'écran de connexion apparaît lorsque l'écran tactile est connecté à l'analyseur.

Toucher *Next (suivant)* pour continuer.

# Comment sortir de veille ou éteindre le MyCare Insite

Lorsque l'écran tactile affiche le menu principal, la fonction d'économie d'énergie réduit la luminosité de l'écran. L'écran retrouve sa luminosité habituelle dès que l'interrupteur de verrouillage est touché. Il n'est pas nécessaire d'éteindre le MyCare Insite tous les jours. L'arrêt complet de l'appareil ne peut se faire qu'en le déconnectant de l'alimentation électrique.

#### **Matériel fourni :**

**REF**

MCI-EUR – MyCare Insite (composé du photomètre de laboratoire MyCare Analyser et de l'écran tactile MyCare Insite)

### **Matériel nécessaire – fourni séparément :**

Analyses et contrôles du MyCare Insite

#### **Matériel non fourni – Facultatif :**

- Une imprimante externe imprimante d'étiquettes Seiko 650SE, série 100 240 Vca
- Un lecteur de codes-barres externe Honeywell Voyager 1200 g, 3,8~13,2 cm (5 mils), 0,09 mm (3,5 mils), 100 - 240 Vca, pour la saisie (facultative) des ID de patient et d'opérateur.
- Un PC pour le transfert des données d'analyse dans un système d'information hospitalier ou de laboratoire (HIS/LIS)

# **ANALYSE D'UN ÉCHANTILLON DE PATIENTS OU DE CONTRÔLE**

Prière de se référer à la notice du MyCare Insite Test sur le site MyCareInsite.com et suivre toutes les instructions, dont :

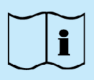

- La température adéquate d'une analyse avant qu'il ne puisse être utilisé
- Le volume exact de l'échantillon
- Le stockage adéquat des analyses
- S'assurer de manipuler les analyses conformément aux instructions figurant dans les notices d'emballage.
- S'assurer que la cartouche d'analyse (cuvette avec bouchon de réactif) est scellée correctement avant de l'insérer dans l'analyseur.
- S'assurer que la cartouche d'analyse (cuvette avec bouchon de réactif) est insérée complètement dans la chambre de l'analyseur.
- Utiliser UNIQUEMENT les analyses approuvées par le fabricant. Dans le cas contraire, l'analyseur risque d'être gravement endommagé et/ou les résultats des analyses risquent d'être inexacts.
- Ne pas essayer d'ouvrir la porte manuellement ouvrir la porte à partir du menu « Service/User Service » (Service/Service utilisateur).
- Un programme de contrôle de la qualité doit être mis en œuvre régulièrement pour vérifier que le MyCare Insite fonctionne correctement et fournit des résultats fiables.
- L'intégrité des données ne peut être assurée que lorsque les contrôles et les pratiques GCLP (bonnes pratiques cliniques en laboratoire) sont utilisés de manière routinière.
- La fréquence des contrôles de qualité doit être conforme aux réglementations locales, régionales et/ou nationales.

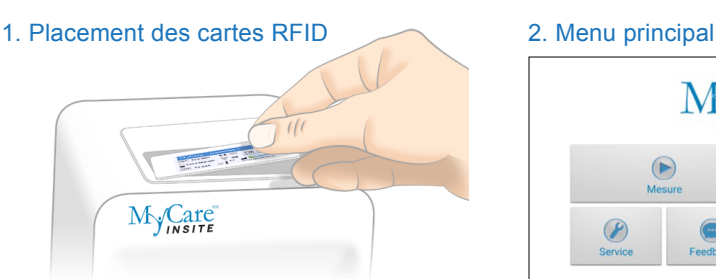

Sortir la carte RFID fournie de la trousse d'analyse et la placer dans le logement prévu à cet effet sur le dessus de l'analyseur.

# 3. Écran d'analyse

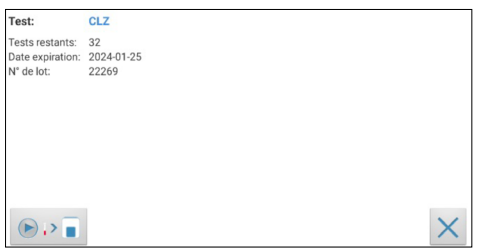

MyCare Insite affiche le nom de l'analyse et le nombre d'analyses restants sur la carte RFID.

• S'assurer que le nom de l'analyse correspond à l'analyse en cours d'exécution

• Veiller à ce que les composants RFID et d'analyse aient le même code couleur

Toucher  $\bigcirc$   $\rightarrow$   $\bigcirc$  pour continuer.

Toucher  $\vert \times \vert$  pour revenir au menu principal.

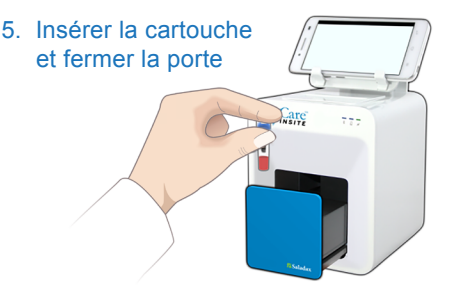

La porte s'ouvre automatiquement. Insérer la cartouche (cuvette avec bouchon de réactif) dans l'analyseur et fermer la porte. L'analyse démarre automatiquement.

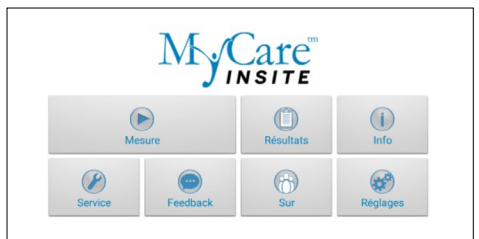

Pour lancer une mesure, effectuer la sélection dans le menu principal. Le MyCare Insite lit automatiquement la carte RFID et l'écran d'analyse apparaît.

### 4. Menu de saisie

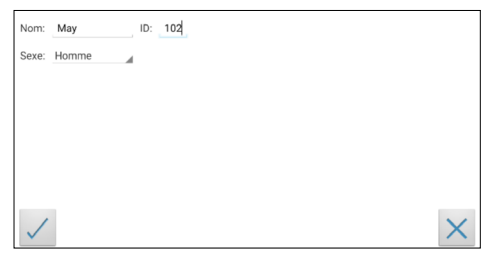

Sélectionner le champ de saisie souhaité (par exemple, « Name » (nom)) ; le clavier de l'écran tactile apparaît. Saisir les informations et confirmer en touchant « Done » (terminé). Toucher ensuite

et sélectionner une entrée dans le menu déroulant. Toucher  $\swarrow$  pour confirmer la saisie ou  $\times$  pour quitter le menu principal.

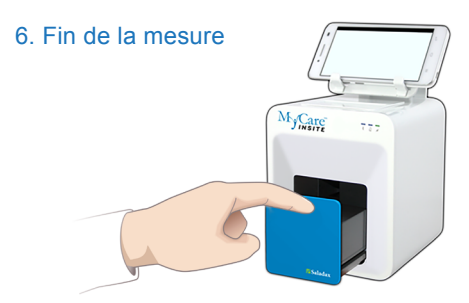

À la fin de la mesure, la porte s'ouvre et le résultat apparaît sur l'écran tactile. Retirer la cartouche d'analyse et fermer la porte pour l'analyse suivante.

# **VISUALISATION ET TRAITEMENT RÉSULTATS DES ANALYSES**

Après le traitement d'une analyse, l'écran des résultats s'affiche sur l'écran tactile :

1. Écran des résultats

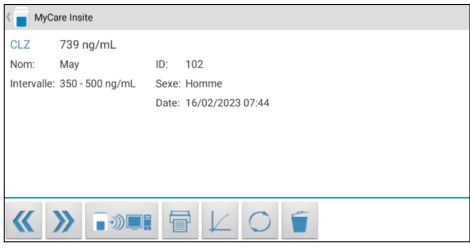

Le résultat de l'analyse s'affiche sur l'écran tactile.

Utiliser  $\left\langle \left\langle \right\rangle \right\rangle$  at pour faire défiler les résultats vers l'avant ou l'arrière.

Toucher **product** pour exporter vers un HIS/LIS ou un PC ou encore envoyer un courriel.

Toucher  $\Box$  pour imprimer.

Toucher  $|z|$  pour ouvrir la courbe des données photométriques.

Toucher  $\circ$  pour synchroniser le résultat avec le serveur MyCOS (MyCare Online Services).

Toucher **pour supprimer le résultat.** 

Toucher  $\langle$  pour quitter le menu principal.

Tous les résultats des analyses sont enregistrés sur l'écran tactile. Ils sont accessibles comme suit :

1. Menu principal

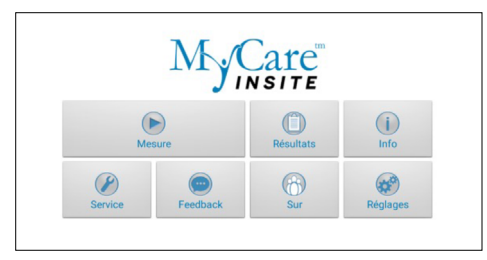

Toucher **dans le menu principal pour ouvrir la liste** des résultats.

# 2. Écran de la liste des résultats

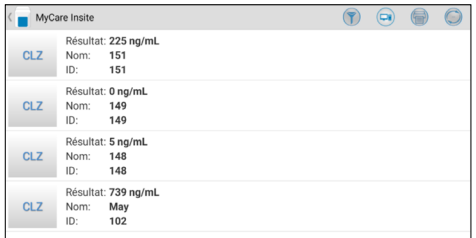

# 2.1 Options de filtrage

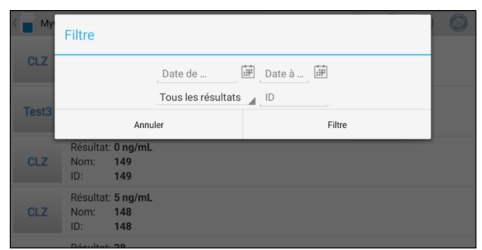

Les résultats enregistrés peuvent être consultés en balayant vers le haut et vers le bas.

Toucher un résultat pour ouvrir l'écran des résultats (voir ci-dessus). Pour revenir à la liste des résultats à partir d'un écran de résultats, toucher la *Flèche vers l'arrière* .

Toucher  $\nabla$  pour ouvrir les options de filtrage.

Toucher **pour exporter ou envoyer.** 

- Toucher **pour imprimer**, envoyer ou exporter.
- Toucher **pour synchroniser les résultats.**

Les résultats peuvent être filtrés par date, par analyse et par ID de patient.

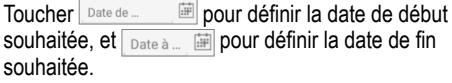

Toucher Tous les résultats pour sélectionner un nom d'analyse dans le menu déroulant (par exemple, CLZ).

Toucher  $\boxed{p}$  pour filtrer par ID de patient.

# **MESSAGES D'ERREUR ET CAUSES POSSIBLES**

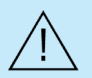

**L'ouverture de la porte pendant une mesure indique une erreur. Consulter les messages d'erreur suivants. Si une erreur se produit pendant la mesure, l'analyse doit être répétée.**

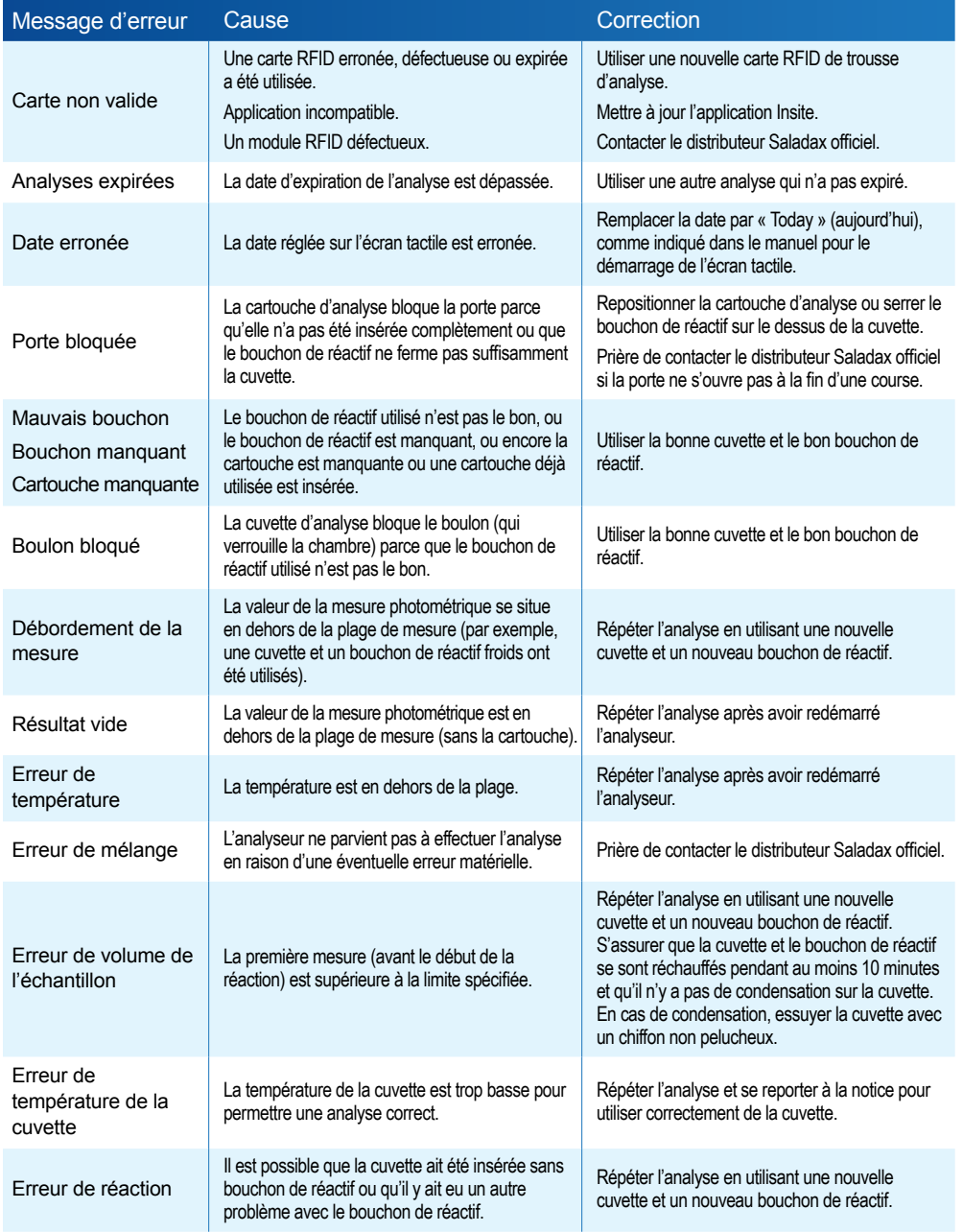

# **INSTRUCTIONS DE NETTOYAGE**

# **Nettoyage de la porte et de la chambre**

- Nettoyer la porte avec un chiffon propre, non pelucheux et imbibé d'alcool isopropylique. Essuyer la surface.
- La zone des cartouches peut être nettoyée à l'aide d'un coton-tige imbibé d'alcool isopropylique.

# **Nettoyer l'écran tactile avec un chiffon propre, non pelucheux et humidifié avec de l'eau.**

- Ne pas utiliser d'autre liquide que de l'eau pour nettoyer l'écran tactile !
- Pour éviter tout dommage, éviter de mettre trop d'eau sur l'écran tactile !
- Ne jamais utiliser d'alcool isopropylique sur l'écran tactile !

### **Nettoyage de l'extérieur**

- La surface du MyCare Insite Analyser doit être nettoyée à l'aide d'un chiffon propre et non pelucheux, uniquement imbibé d'alcool isopropylique. Essuyer les surfaces exposées.
- Suivre les protocoles du site pour les intervalles de nettoyage.

# **SPÉCIFICATIONS TECHNIQUES**

### **MyCare Insite Analyser**

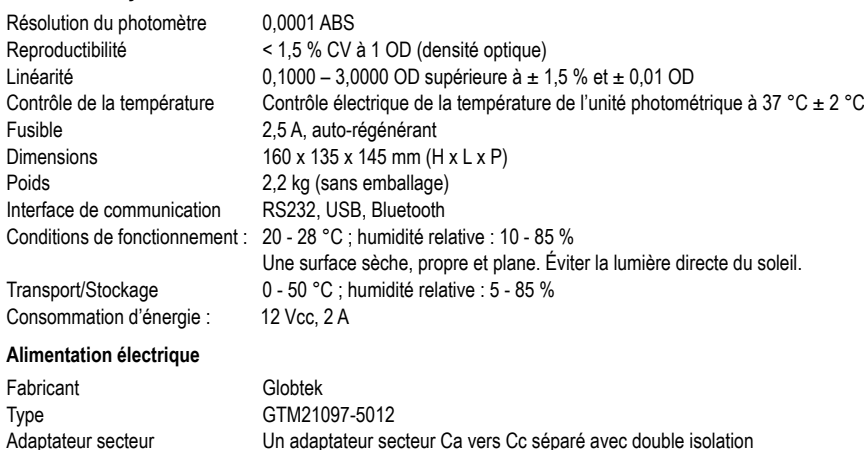

Entrée 90 - 264 Vca, 47 - 63 Hz Sortie 12 Vcc, 4,17 A Consommation d'énergie 30 VA max.

# **ARRÊT ET GESTION DES DÉCHETS**

Avant d'arrêter le MyCare Insite pour réparation ou élimination, s'assurer qu'il ne reste plus de cuvette dans la chambre d'analyse. Pour protéger l'analyseur pendant le transport, l'emballage d'origine doit être utilisé avec le verrou de transport installé pour éviter tout dommage.

Pour la gestion appropriée des déchets conformément à la directive 2012/19/EU, prière de contacter le distributeur Saladax officiel. Les cartouches usagées doivent être éliminées avec les déchets de laboratoire et conformément aux réglementations correspondantes.

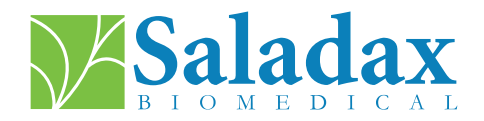

# **À PROPOS DE CE MANUEL D'UTILISATION**

Ce manuel d'utilisation aider à installer, utiliser et nettoyer le MyCare Insite. Le manuel de l'utilisateur explique également les principes de fonctionnement et aide à résoudre les erreurs ou les problèmes éventuels. S'il n'est pas utilisé conformément au manuel de l'utilisateur, le MyCare Insite risque de ne pas fonctionner correctement ou d'être endommagé.

Pour plus d'informations sur les fonctionnalités et les options du MyCare Insite, consulter le guide technique sur **MyCareInsite.com**.

T +1 (610) 419-6731 F +1 (484) 547-0590 Techsupport@saladax.com

#### **MyCareInsite.com**

© 2024 Saladax Biomedical, Inc. MyCare™ est une marque commerciale de Saladax Biomedical, Inc. Saladax.com

PI MCI-EUR-ML-PKG Rev 02 EN, DE, ES, FR, NL **ECAL EXAMPLE 1999** TO BE REFERENCE OF  $\mathbb{R}^n$  Behisherin, PA 18015

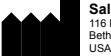

Saladax Biomedical, Inc.<br>116 Research Dr.<br>Bethlehem, PA 18015 116 Research Dr. Bethlehem, PA 18015

**EMERGO EUROPE** Westervoortsedijk 60, 6827 AT Arnhem

# **Gebruikershandleiding**

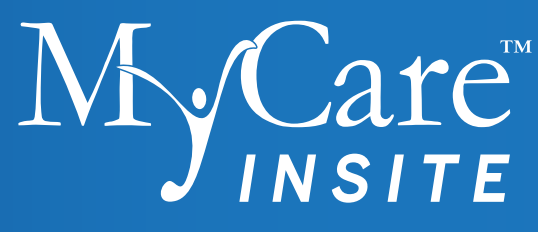

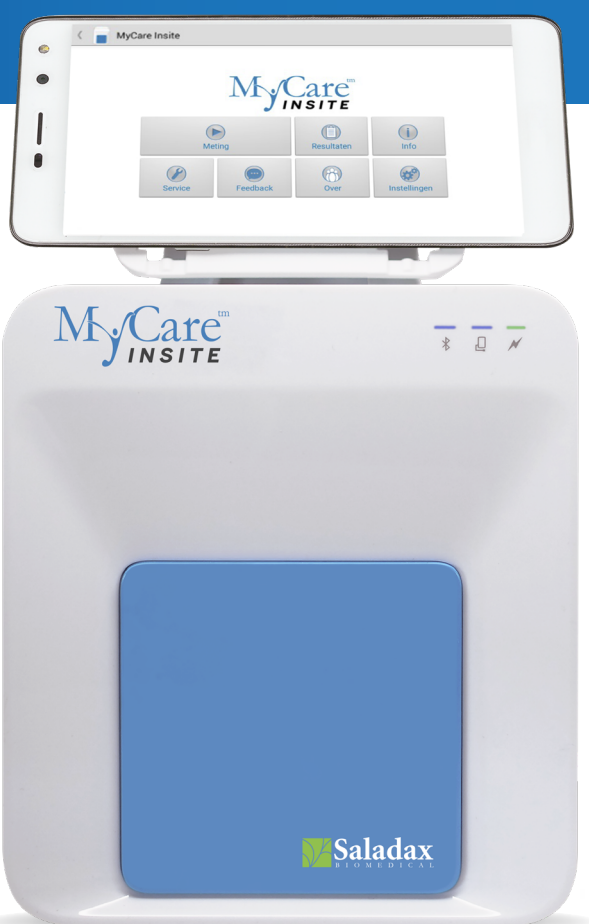

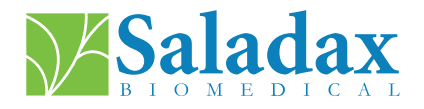

PI MCI-EUR-ML-PKG Rev 02 EN, DE, ES, FR, NL 2024-01-30

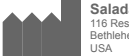

116 Research Dr. Bethlehem, PA 18015

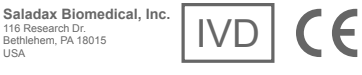

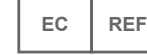

**EMERGO EUROPE** Westervoortsedijk 60, 6827 AT Arnhem

# **SYMBOLEN**

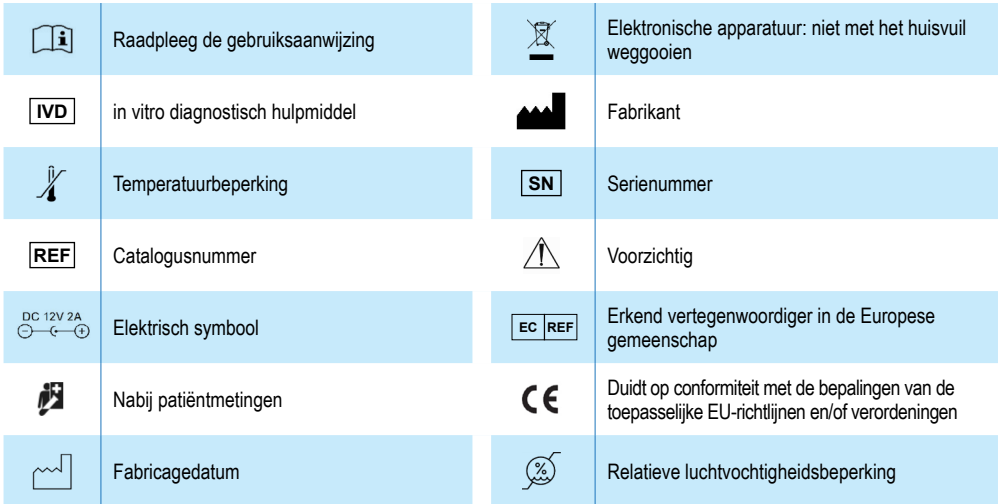

# **BEOOGD DOEL**

De MyCare Insite is bedoeld als een geautomatiseerd laboratoriuminstrument voor algemeen gebruik voor de kwantitatieve bepaling van klinische natte chemieparameters. De Analyser is uitsluitend bedoeld voor gebruik in combinatie met MyCare Insite Test-kits en is ontworpen voor gebruik in een klinisch laboratorium of in een zorgomgeving door beroepsbeoefenaren in de gezondheidszorg.

# **WERKINGSPRINCIPE**

De MyCare Insite wordt gebruikt om een analytconcentratie in monsters te kwantificeren met een optische absorptiemeting.

Om een test uit te voeren, wordt de MyCare Insite Analyser geladen met een testcartridge met reagentia en het te testen monster

De Analyzer is uitgerust met een RFID-kaartleesmodule. RFID-kaarten zijn nodig voor het uitvoeren van de testprocedures. Ze zitten in de testkits en bevatten alle specifieke stappen voor de verschillende tests, de lot gegevens en de kalibratiegegevens. De Analyser voert de tests automatisch uit volgens de informatie op de RFIDkaart. De gemeten test wordt gedicteerd door de RFID-kaart die op de Analyser is geplaatst. RFID-kaarten en tests zijn kleurgecodeerd. Talrijke soorten tests kunnen automatisch worden uitgevoerd.

Het monster en de reagentia worden automatisch gemengd in de Analyser. De fotometereenheid voert de analyse uit met een lichtgevende diode (LED). Tijdens dit proces wordt de absorptie van lichtstralen bepaald en de gemeten waarden worden vervolgens automatisch rekenkundig omgezet in het testresultaat.

Het ontwerp van de testcartridge is op zichzelf staand, zodat de Analyser geen contact heeft met het reagens of monster.

Het resultaat wordt weergegeven op het touchscreen. Resultaten kunnen optioneel worden geëxporteerd naar een externe computer of een ZIS/LIS en kunnen ook worden afgedrukt op een externe printer.

Na het testproces gaat de deur automatisch open en kan de testcartridge worden verwijderd en weggegooid. Na bevestiging van het resultaat op het touchscreen en het sluiten van de deur is de Insite klaar om de volgende analyse uit te voeren.

Dankzij de LED-technologie heeft de Insite geen onderhoud nodig.

# **ONDERDELEN VAN DE ANALYSER**

De MyCare Insite bestaat uit de MyCare Insite Analyser laboratorium fotometer en het MyCare Insite touchscreen. Het Insite-pakket bevat:

- Gebruikershandleiding
- **Stroomkabel**
- **Touchscreen**

• MyCare Insite Analyser

• Oplader

- Testrek • USB-kabel
- Standaard touchscreen
- Montage-aanwijzingen touchscreen

# **Verwijder voor het eerste gebruik de transportvergrendeling van de deur van de Analyser.**

*Let op: Bewaar zowel de transportvergrendeling als de originele verpakking. In geval van een defect dient het apparaat in de originele verpakking geretourneerd te worden met de geïnstalleerde transportbeveiliging om transportschade te voorkomen.*

*De technische handleiding van de Insite en video's voor het uitpakken en instellen van de Insite staan op MyCareInsite.com. Tik met WiFi-connectiviteit op het hoofdmenu om toegang te krijgen tot de informatie.*

# **WAARSCHUWINGEN EN VOORZORGEN**

- Uitsluitend voor in vitro diagnostisch gebruik.
- De Analyser voert zelfcontroles uit tijdens metingen. Elke elektromechanische fout zorgt ervoor dat er geen resultaat wordt gegenereerd. Als er een foutmelding op het scherm verschijnt, raadpleeg dan "FOUTMELDINGEN EN MOGELIJKE OORZAKEN" op pagina 10. Herhaal de test.
- De deur voorkomt dat omgevingslicht, stof, vuil en vocht de Analyser binnendringen tijdens het testproces.
- Verwijder na elke test de testcartridge uit de Analyser. Gooi de testcartridge op de juiste manier weg.
- Zorg ervoor dat de deur gesloten is wanneer de Analyser niet in gebruik is.
- Probeer de deur van de Analyser niet handmatig te openen.
- Gebruik alleen uw vingertoppen om het touchscreen te bedienen! Gebruik geen pennen of andere voorwerpen die het scherm kunnen krassen of beschadigen.
- Gebruik geen vloeibare reinigingsmiddelen op de Analyser of het touchscreen. Gebruik alleen een pluisvrije, licht vochtige doek.
- Sluit optionele apparatuur alleen aan als de Analyser is losgekoppeld. Houd er rekening mee dat het aansluiten van optionele apparatuur (bijv. een printer) de hoeveelheid lekstroom kan verhogen.
- Gebruik UITSLUITEND door de fabrikant goedgekeurde tests. Anders kan er ernstige schade worden aangebracht aan de Analyser en er kunnen mogelijk onnauwkeurige testresultaten optreden.
- Voer slechts één monster per keer uit om ervoor te zorgen dat monsters correct worden geïdentificeerd.
- Gebruik voor een veilige werking de MyCare Insite altijd volgens de instructies in de bijsluiter.
- Vermijd elektromagnetische straling en elektrostatische ontlading.
- Voorkom fysieke toegang door onbevoegde gebruikers.
- Schakel schermvergrendelingsinstelling "Wachtwoord" in op het touchscreen.
- Elk ernstig incident dat zich voordoet met betrekking tot de MyCare Insite moet worden gemeld aan de fabrikant en de bevoegde autoriteit van de lidstaat waar de gebruiker en/of de patiënt is gevestigd.
- Restrisico's: Gebruikersfout kan leiden tot weergave van een verkeerd meetresultaat, vertraagd resultaat, geen resultaat; en ongeoorloofde toegang tot informatie.

# **BESCHRIJVING VAN DE MYCARE INSITE**

In dit gedeelte worden de algemene kenmerken van de MyCare Insite Analyser en het touchscreen beschreven.

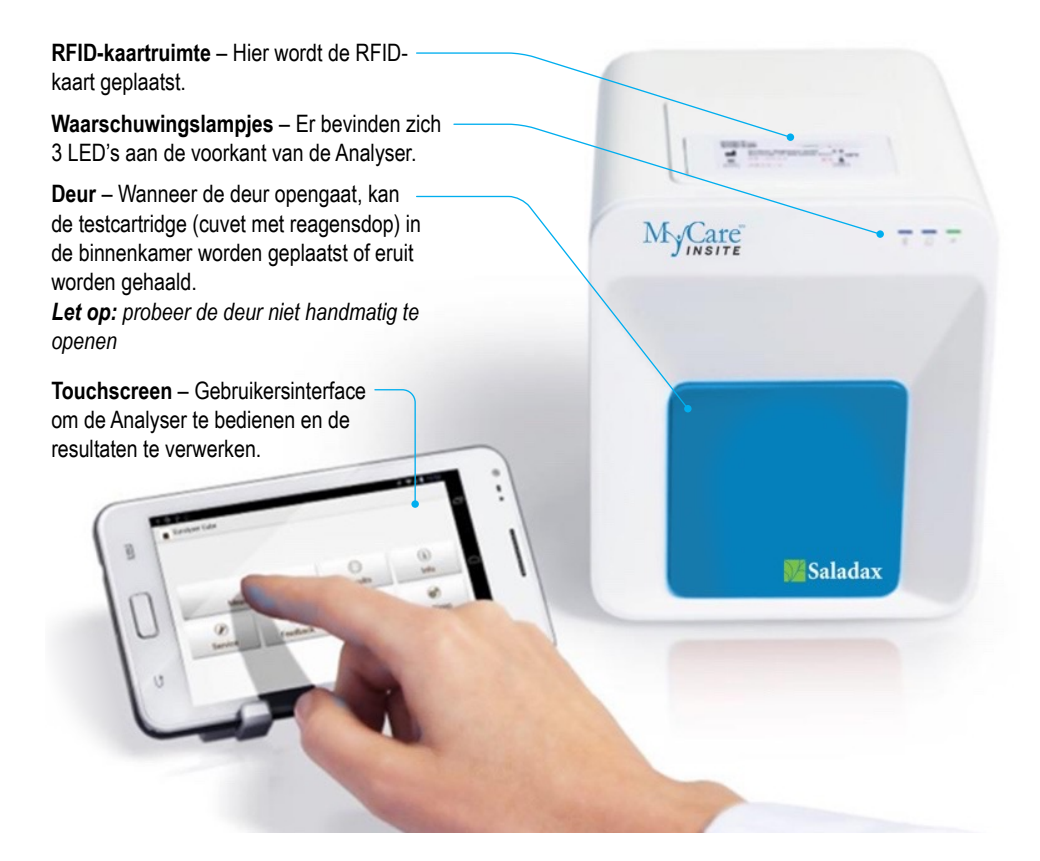

# Mycare Insite Analyser-Interfaces

MyCare Analyser achterkant

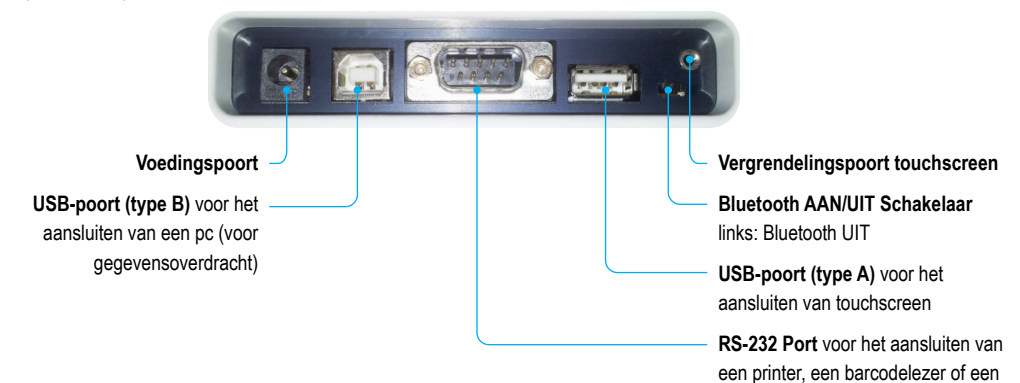

pc (voor gegevensoverdracht)

# Waarschuwingslampjes

MyCare Insite Analyser voorkant

#### **LED's op de MyCare Insite Analyser**

# **Deze groene LED geeft de status van de Analyser aan**

**Knipperend:** de Analyser is aan het opwarmen en het testen kan nog niet worden gestart. (*Let op*: opwarmen duurt ongeveer 10 min.)

**Aan (groen):** de Analyser is opgewarmd en klaar voor gebruik **Uit:** de Analyser is niet aangesloten

**Deze blauwe LED geeft de verbindingsstatus van het touchscreen aan**

**Aan (blauw):** verbinding met het touchscreen is tot stand gebracht

Uit: het touchscreen is niet aangesloten

# **B** Deze blauwe LED geeft de status van de Bluetooth**verbinding aan**

**Aan (blauw):** verbinding met het touchscreen is tot stand gebracht

**Knipperend:** Bluetooth van de Analyser is geactiveerd, maar er is geen touchscreen via Bluetooth verbonden **Uit:** Bluetooth is uitgeschakeld

*Let op: Het gebruik van de USB-kabelverbinding wordt aanbevolen om het touchscreen van stroom te voorzien.*

# Gebruiks- En Opslagvoorwaarden

### **Bedrijfsvoorwaarden:**

- 20 28 °C; relatieve luchtvochtigheid: 10 85%
- Een droge, schone, vlakke ondergrond met minimaal 10 cm vrije ruimte aan elke kant

#### **Opslag/Transport**

- $\cdot$  0 50 °C; relatieve luchtvochtigheid:  $5 85\%$
- Gebruik altijd de transportvergrendeling bij het vervoeren van de Analyser, anders kan er schade ontstaan

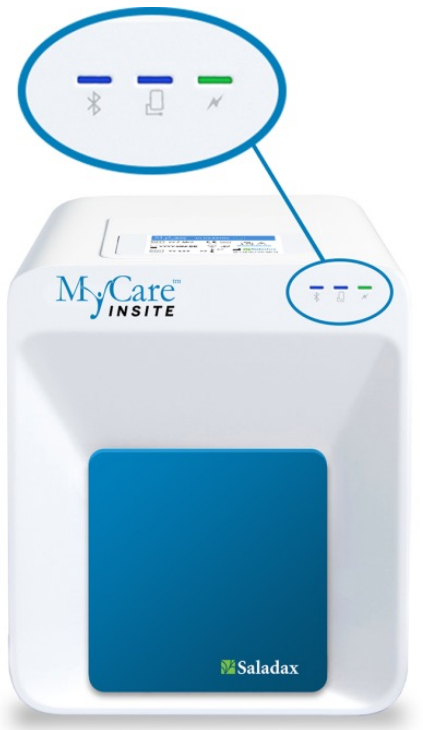

# **DE MYCARE INSITE ANALYSER EN TOUCHSCREEN INSTELLEN**

#### **VERMIJDEN**

- Condensatie van vocht en water
- Hitte en grote temperatuurschommelingen
- Elektromagnetische straling
- Elektrostatische ontlading
- Trillingen (bijv. van centrifuges en vaatwassers)
- Direct zonlicht

Plaats de Analyser op een droge, schone, stabiele en vlakke ondergrond.

Zorg ervoor dat de Analyser ten minste 10 cm tafeloppervlak en vrije ruimte aan elke kant heeft en dat de Analyser gemakkelijk kan worden losgekoppeld van de stroombron. Laat de Analyser voor gebruik acclimatiseren op kamertemperatuur.

Steek de voedingsadapter (AC-adapterstekker) in de Analyser en de stroomkabel in het stopcontact.

De MyCare Insite wordt bediend met een touchscreen.

Gebruik een 3-polig stopcontact met neutrale, hittebestendige en geaarde stopcontacten om ervoor te zorgen dat de Analyser goed is geaard. De MyCare Insite moet worden aangesloten op een stopcontact met een 3-polige stekker.

Een gediplomeerd elektricien kan bevestigen dat de aarding aan de eisen voldoet.

Zorg ervoor dat de Analyser is aangesloten. Sluit het touchscreen aan op de USB-poort van de Analyser en zet vervolgens het touchscreen aan.

# Het startscherm van MyCare Insite

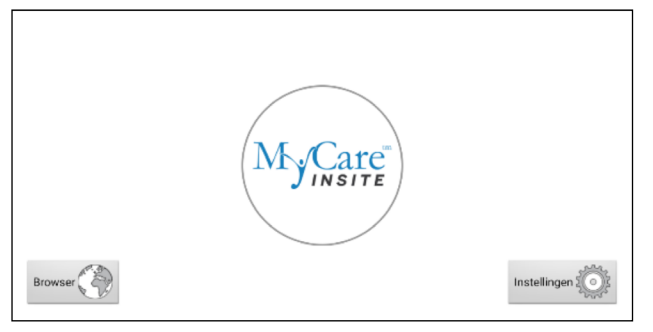

Het startscherm verschijnt door op de startknop van het touchscreen te drukken of wanneer het touchscreen niet is verbonden met de Analyser.

Raak het MyCare Insite-logo aan om de MyCare Insite-applicatie te starten.

Raak Browser aan om de Androidwebbrowser te openen.

Tik op Instellingen om het Androidinstellingenmenu te openen.

# 1. Verbindingsscherm 2. Hoofdmenu

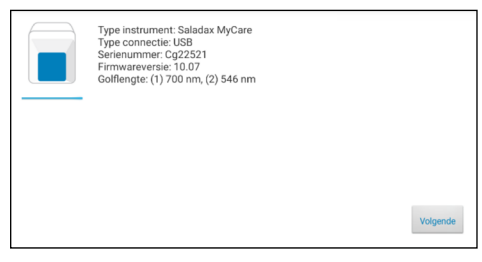

Het verbindingstouchscreen verschijnt wanneer het touchscreen is verbonden met de Analyser.

Tik op *Volgende* om door te gaan.

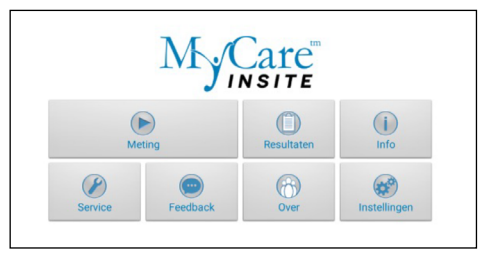

De applicatie MyCare Insite start en het hoofdmenu verschijnt.

*Let op: terwijl de MyCare Insite aan het opwarmen is (aangegeven door de knipperende groene LED op de voorkant, zie pagina 4) is de knop "Meten" grijs en inactief.*

# De MyCare Insite activeren of uitschakelen

Wanneer het touchscreen het hoofdmenu weergeeft, dimt de functie "stroom besparen" het scherm. Door op de vergrendelingsschakelaar te drukken, wordt het display opnieuw verlicht tot het gebruikelijke helderheidsniveau. Het is niet nodig om de MyCare Insite elke dag uit te zetten. Het apparaat volledig uitschakelen kan alleen door de stekker uit het stopcontact te halen.

#### **Geleverd materiaal:**

i.

**REF**

MCI-EUR - MyCare Insite (bestaande uit MyCare Analyser laboratoriumfotometer en het MyCare Insite touchscreen)

### **Benodigde materialen – afzonderlijk geleverd:**

MyCare Insite-tests en -controles

#### **Niet-meegeleverde materialen – optioneel:**

- Een externe printer Seiko Label Printer 650SE, serieel 100 240 VAC
- Een externe barcodescanner Honeywell Voyager 1200g, 3,8~13,2 cm (5 mils), 0,09 mm (3,5 mils), 100 – 240 VAC, voor optionele invoer van patiënt- of operator-ID.
- Een PC voor de overdracht van testgegevens naar een ziekenhuis- of laboratoriuminformatiesysteem (ZIS/LIS)

# **EEN PATIËNTENMONSTER OF CONTROLE ANALYSEREN**

Raadpleeg de bijsluiter voor de MyCare Insite Test op MyCareInsite.com en volg alle instructies, waaronder:

- De juiste temperatuur van een test voordat deze kan worden gebruikt
- Het exacte monstervolume
- De juiste opslag van de tests
- Zorg ervoor dat u de tests uitvoert volgens de instructies in de bijsluiters.
- Zorg ervoor dat de testcartridge (cuvet met reagensdop) goed is afgesloten voordat u deze in de Analyser plaatst.
- Zorg ervoor dat de testcartridge (cuvet met reagensdop) volledig in de Analyser-kamer is geplaatst.
- Gebruik UITSLUITEND door de fabrikant goedgekeurde tests. Anders is er kans op ernstige schade aan de Analyser en/of onnauwkeurige testresultaten.
- Probeer de deur niet handmatig te openen open de deur vanuit het menu Service/Gebruikersservice.
- Er moet regelmatig een kwaliteitscontroleprogramma worden uitgevoerd om te controleren of de MyCare Insite goed werkt en betrouwbare resultaten oplevert.
- Gegevensintegriteit kan alleen worden gegarandeerd wanneer controles en GCLP-praktijken routinematig worden gebruikt.
- De frequentie van het uitvoeren van kwaliteitscontroles dient te voldoen aan lokale, provinciale en/of nationale regelgeving.

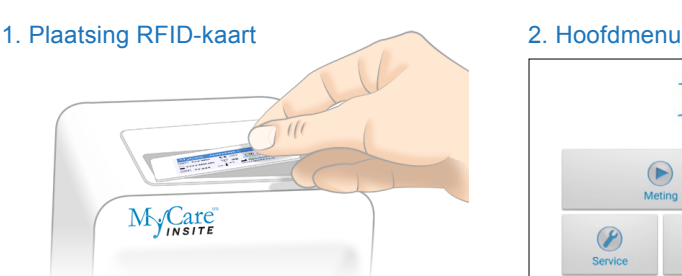

Haal de meegeleverde RFID-kaart uit de testkit en plaats deze in de RFID-kaartruimte boven op de analyser.

# 3. Testscherm

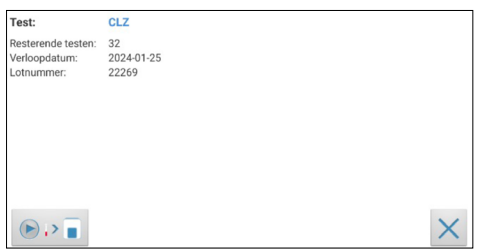

De MyCare Insite toont de testnaam en het aantal resterende tests op de RFID-kaart.

- Zorg ervoor dat de testnaam de test is die wordt uitgevoerd
- Zorg ervoor dat de RFID- en testcomponenten dezelfde kleurcodering hebben

Raak  $\bigcirc$   $\cdot$  aan om verder te gaan.

Raak  $\times$  aan om terug te gaan naar het hoofdmenu.

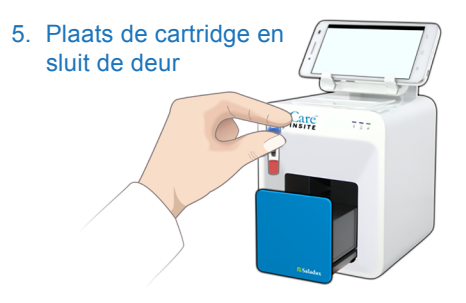

De deur gaat automatisch open. Plaats de cartridge (cuvet met reagensdop) in de Analyser en sluit de deur. De test start automatisch.

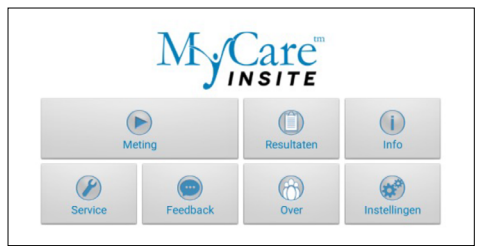

Selecteer **in het hoofdmenu om een meting te** starten. De MyCare Insite leest automatisch de RFIDkaart en het testscherm verschijnt.

### 4. Invoermenu

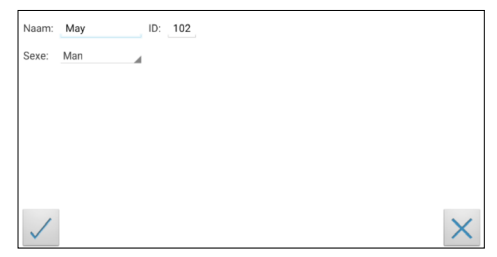

Selecteer het gewenste invoerveld (bijv. "Naam"); het toetsenbord touchscreen verschijnt. Vul de gegevens in en bevestig met "Gereed". Tik vervolgens op  $\sqrt{\frac{1}{n}}$ en selecteer een item in het vervolgkeuzemenu Raak  $\swarrow$  aan om de invoer te bevestigen of  $\times$  om naar het hoofdmenu te gaan.

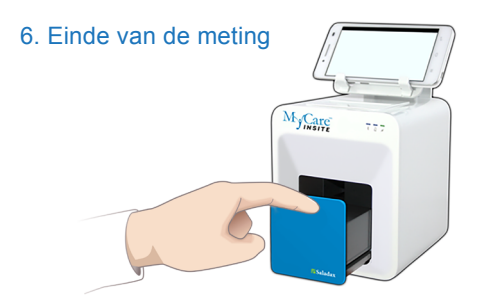

Aan het einde van de meting gaat de deur open en verschijnt het resultaat op het touchscreen. Verwijder de testcartridge en sluit de deur voor de volgende analyse.

# **BEKIJKEN EN VERWERKEN VAN TESTRESULTATEN**

Na het verwerken van een test verschijnt het resultatenscherm op het touchscreen:

#### 1. Resultatenscherm

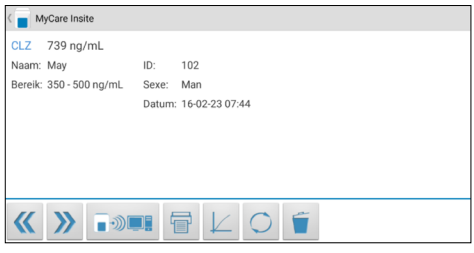

Het testresultaat wordt weergegeven op het touchscreen.

Gebruik  $\ll$  en  $\gg$  om heen en weer te scrollen binnen de resultaten.

Tik op  $\Box$  om te exporteren naar een ZIS/LIS of pc of te verzenden als e-mail.

Tik op  $\blacksquare$  om af te drukken.

Tik op  $|z|$  om de fotometrische gegevenscurve te openen.

Tik op  $\circ$  om het resultaat te synchroniseren met de MyCOS-server (MyCare Online Services).

- Tik op om het resultaat te verwijderen.
- Tik op  $\langle$  om uit het hoofdmenu te gaan.

Alle testresultaten worden opgeslagen op het touchscreen. Ze zijn als volgt toegankelijk:

1. Hoofdmenu

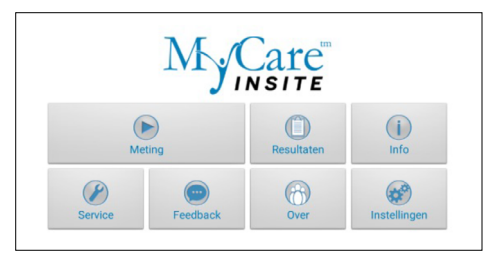

2. Scherm resultatenlijst

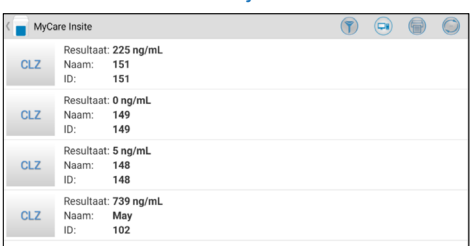

# 2.1 Filteropties

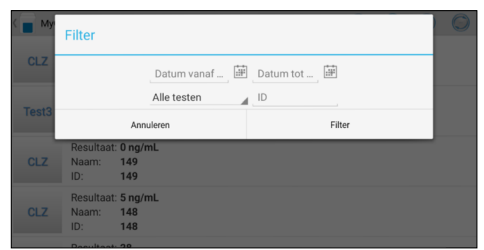

Tik op  $\frac{1}{\sqrt{2}}$  in het hoofdmenu om de resultatenlijst te openen.

De opgeslagen resultaten kunnen worden bekeken door omhoog en omlaag te vegen.

Tik op een resultaat om het resultatenscherm te openen (zie hierboven); om vanuit een resultatenscherm terug te keren naar de resultatenlijst, drukt u op de *pijl terugkeren*.

- Tik op  $\triangledown$  om de filteropties te openen.
- Tik op  $\Box$  om te exporteren of te mailen.
- Tik op  $\Box$  om af te drukken, te mailen of te exporteren.
- Tik op  $\bigcirc$  om resultaten te synchroniseren.

Resultaten kunnen worden gefilterd op datum, test en patiënt-ID.

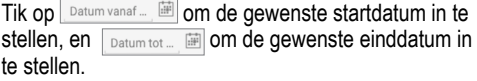

Tik op Alle testen om een testnaam te selecteren in het vervolgkeuzemenu (bijv. CLZ).

Tik op  $\boxed{p}$  om op patiënt-ID te filteren.

# **FOUTMELDINGEN EN MOGELIJKE OORZAKEN**

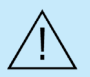

**Het openen van de deur tijdens een meting duidt op een fout. Raadpleeg de volgende foutmeldingen. Als er tijdens de meting een fout optreedt, moet de test worden herhaald.**

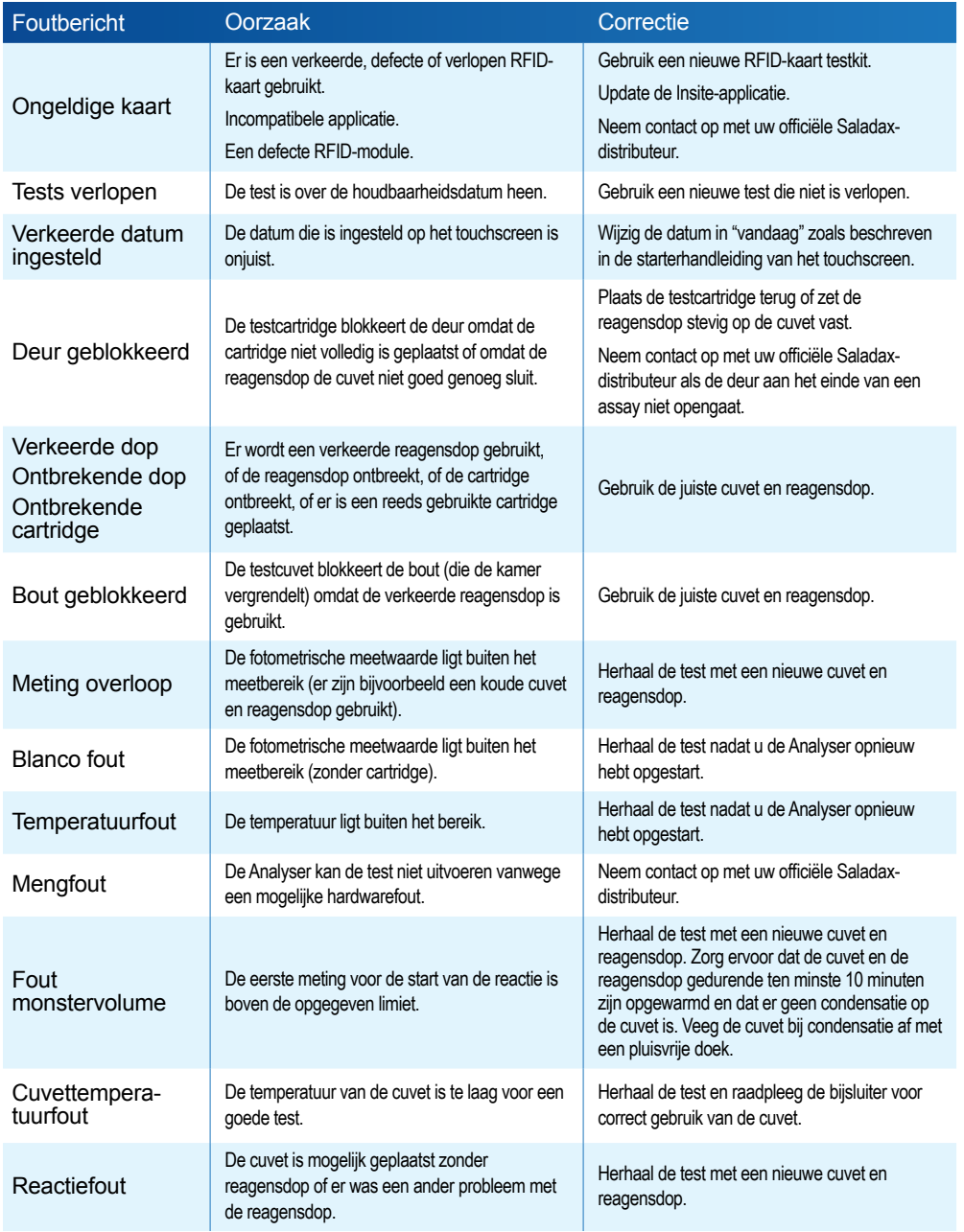

# **AANWIJZINGEN VOOR SCHOONMAAK**

### **De deur en kamer schoonmaken**

- Reinig de deur met een schone, pluisvrije doek die is bevochtigd met isopropylalcohol. Veeg het oppervlak schoon.
- Het cartridgegedeelte kan worden schoongemaakt met een wattenstaafje dat is bevochtigd met isopropylalcohol.

# **Reinig het touchscreen met een schone, pluisvrije doek die is bevochtigd met water**

- Gebruik geen andere vloeistof dan water om het touchscreen schoon te maken!
- Vermijd overtollig water op het touchscreen om schade te voorkomen!
- Gebruik nooit isopropylalcohol op het touchscreen!

### **De buitenkant schoonmaken**

- Het oppervlak van de MyCare Insite Analyser moet worden schoongemaakt met een schone, pluisvrije doek die alleen is bevochtigd met isopropylalcohol. Veeg de blootgestelde oppervlakken af.
- Volg de locatieprotocollen voor reinigingsintervallen.

# **TECHNISCHE SPECIFICATIES**

### **MyCare Insite Analyser**

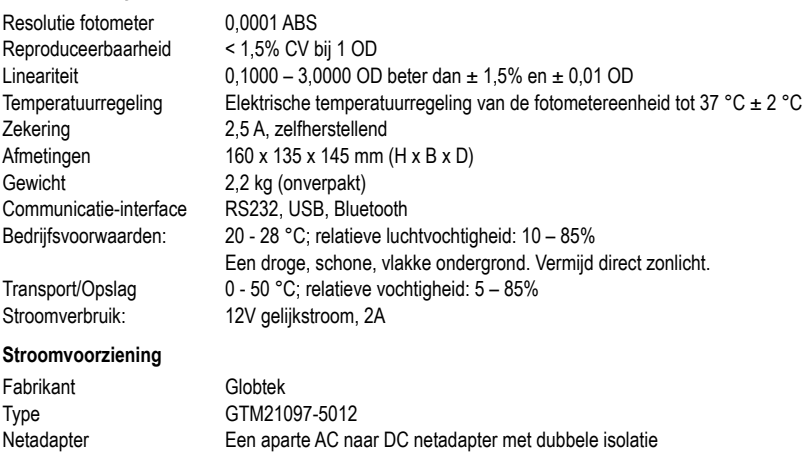

# **AFVOER EN AFVALBEHEER**

Input 90 - 264V AC, 47 - 63 Hz Output 12V DC, 4.17A Stroomverbruik Max. 30 VA

Voordat u de MyCare Insite afsluit voor reparatie of verwijdering, moet u ervoor zorgen dat er geen cuvet meer in de Analyser-kamer zit. Om de Analyser te beschermen tijdens verzending moet de originele verpakking worden gebruikt met de transportvergrendeling om schade tijdens het transport te voorkomen.

Neem voor een correct afvalbeheer volgens Richtlijn 2012/19/EU contact op met uw officiële Saladax-distributeur. Gebruikte cartridges moeten worden afgevoerd met het laboratoriumafval en volgens de desbetreffende voorschriften.

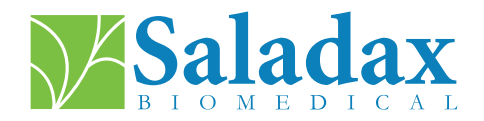

# **OVER DEZE GEBRUIKERSHANDLEIDING**

Deze gebruikershandleiding leidt u door de installatie, bediening en reiniging van uw MyCare Insite. De gebruikershandleiding legt ook de werkingsprincipes uit en helpt u bij het oplossen van eventuele fouten of problemen. Wanneer de MyCare Insite niet volgens de gebruikershandleiding wordt gebruikt, werkt deze mogelijk niet correct of kan deze beschadigd raken.

Raadpleeg voor meer informatie over de functionaliteit en opties van MyCare Insite de technische handleiding op **MyCareInsite.com**.

T +1 (610) 419-6731 F +1 (484) 547-0590 Techsupport@saladax.com

#### **MyCareInsite.com**

© 2024 Saladax Biomedical, Inc. MyCare™ is een handelsmerk van Saladax Biomedical, Inc. Saladax.com

PI MCI-EUR-ML-PKG Rev 02 EN, DE, ES, FR, NL **EC** REF

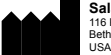

Saladax Biomedical, Inc.<br>116 Research Dr.<br>Bethlehem, PA 18015 116 Research Dr. Bethlehem, PA 18015

**EMERGO EUROPE** Westervoortsedijk 60, 6827 AT Arnhem